# XPS 13 Eigenaarshandleiding

Computermodel: XPS 9333 Beschreven model: P29G Beschreven type: P29G003

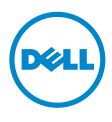

### Opmerkingen, waarschuwingen en gevaar-kennisgevingen

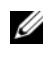

N.B.: Een OPMERKING duidt belangrijke informatie aan voor een beter gebruik van de computer.

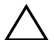

WAARSCHUWING: Een WAARSCHUWING geeft aan dat er schade aan hardware of gegevensverlies kan optreden als de instructies niet worden opgevolgd.

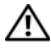

GEVAAR: Een GEVAAR-melding duidt op een risico op schade aan eigendommen, lichamelijk letsel of overlijden.

#### © 2013 Dell Inc.

\_\_\_\_\_\_\_\_\_\_\_\_\_\_\_\_\_\_\_\_

Handelsmerken in dit document: Dell™, het DELL-logo en XPS™ zijn handelsmerken van Dell Inc.; Microsoft® en Windows® zijn gedeponeerde handelsmerken van Microsoft Corporation in de Verenigde Staten en/of andere landen; Bluetooth® is een gedeponeerd handelsmerk van Bluetooth SIG, Inc. dat onder licentie door Dell wordt gebruikt; Intel® en Intel SpeedStep® zijn gedeponeerde handelsmerken van Intel Corporation in de VS en/of andere landen.

#### 2013 - 11 Rev. A00

# Inhoud

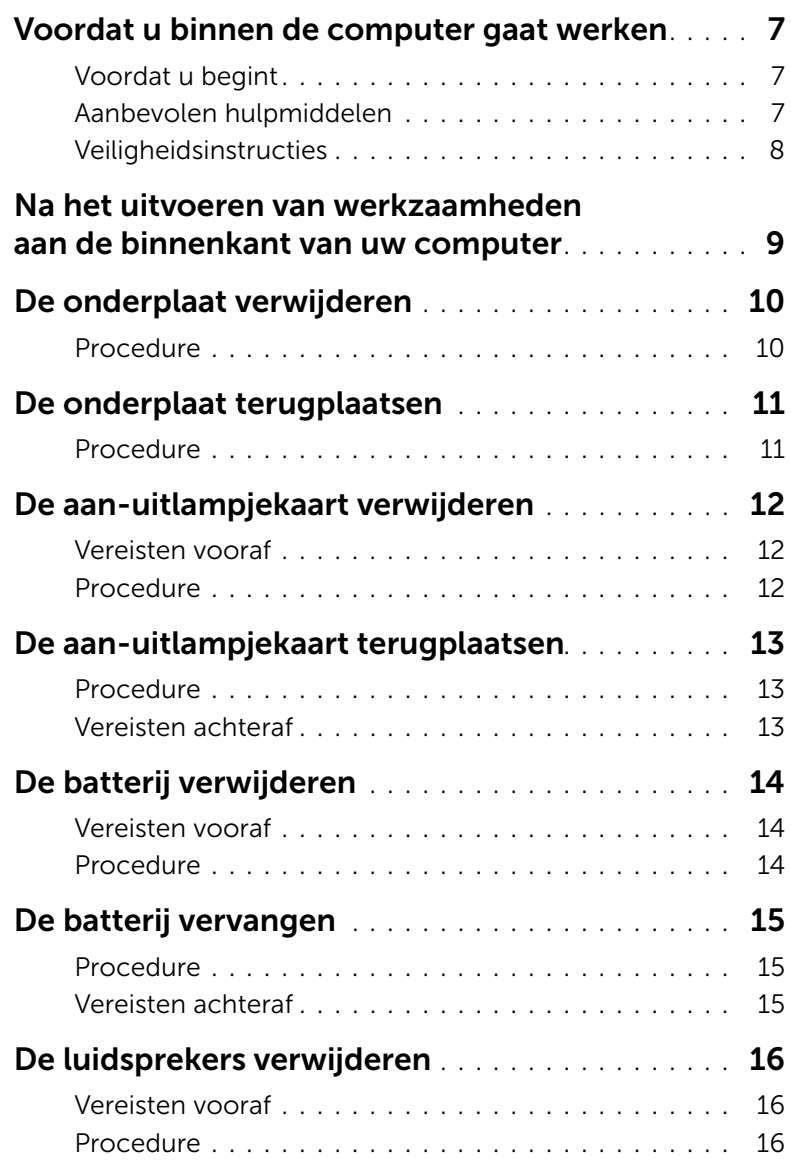

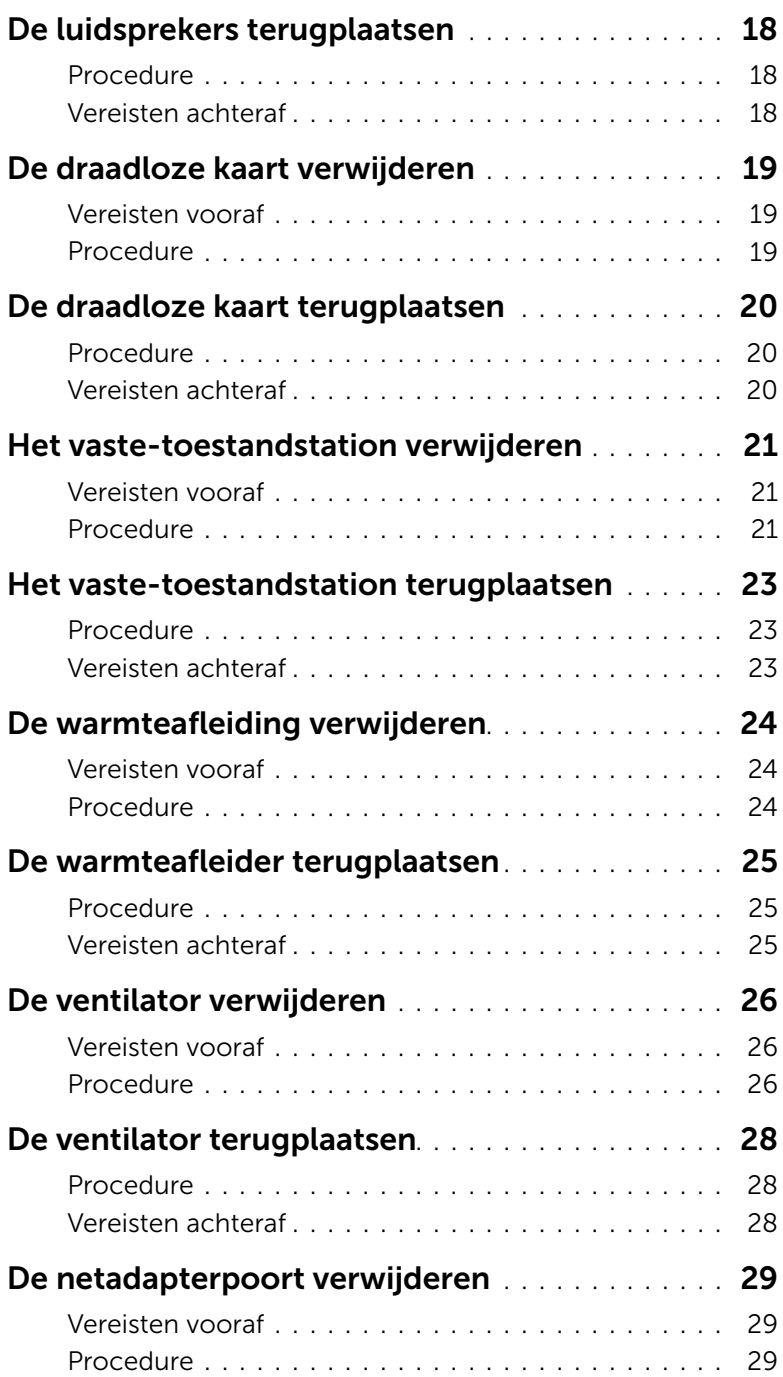

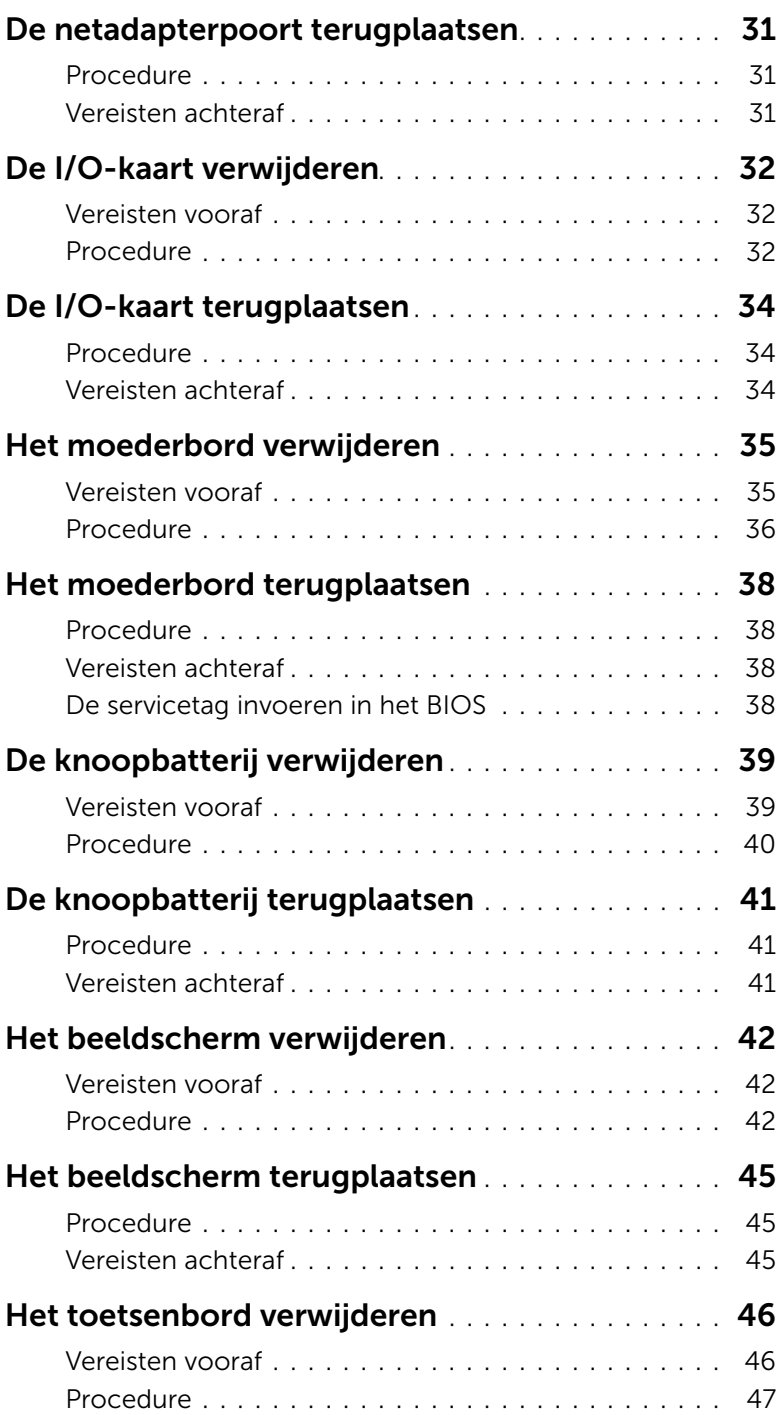

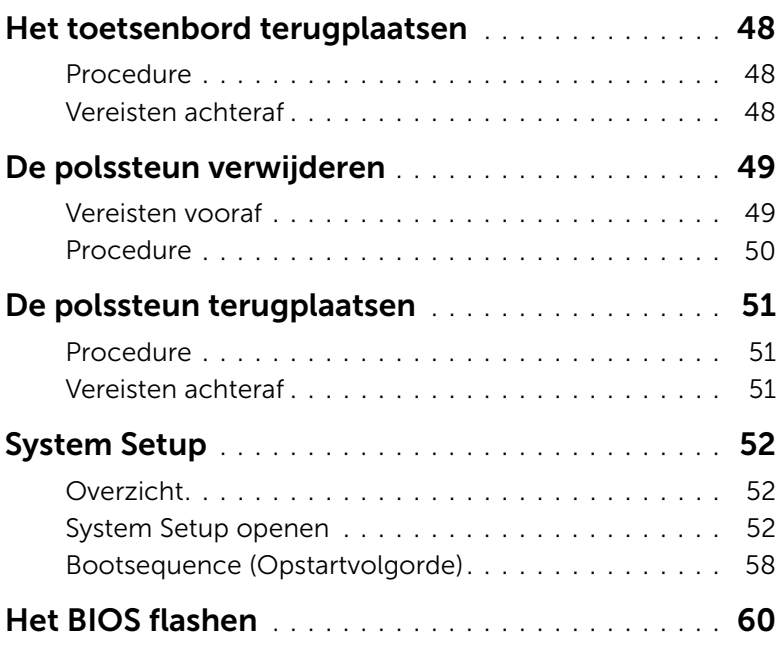

### <span id="page-6-3"></span><span id="page-6-0"></span>Voordat u binnen de computer gaat werken

### <span id="page-6-1"></span>Voordat u begint

WAARSCHUWING: U voorkomt gegevensverlies door alle geopende bestanden op te slaan en de bestanden te sluiten. Sluit vervolgens alle geopende programma's voordat u de computer uitzet.

- 1 Sla alle geopende bestanden op en sluit deze af, sluit alle geopende programma's af en schakel uw computer uit.
- 2 Sluit de computer af volgens de instructies van het besturingssysteem dat is geïnstalleerd op de computer.

*Windows 8:*

Wijs naar de hoek rechtsboven/-onder van het scherm om de zijbalk Charms te openen en klik op Instellingen→ Energie→ Afsluiten.

*Windows 7:*

Klik op Start en vervolgens op Afsluiten.

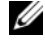

 $\mathbb Z$  N.B.: Wanneer u een ander besturingssysteem gebruikt, raadpleegt u de documentatie van uw besturingssysteem voor instructies voor het afsluiten hiervan.

- **3** Haal de stekker uit het stopcontact als u de computer hebt afgesloten.
- 4 Koppel alle kabels, zoals stroom- en USB-kabels, los van uw computer.
- 5 Koppel alle apparatuur los van de computer.

### <span id="page-6-2"></span>Aanbevolen hulpmiddelen

Voor de procedures in dit document heeft u het volgende gereedschap nodig:

- Kruiskopschroevendraaier
- Torx #5 (T5)-schroevendraaier
- Plastic pennetje

### <span id="page-7-0"></span>Veiligheidsinstructies

Volg de onderstaande veiligheidsrichtlijnen om uw persoonlijke veiligheid te garanderen en de computer en werkomgeving te beschermen tegen mogelijke schade.

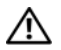

 $\bigwedge$  GEVAAR: Volg de veiligheidsinstructies die bij de computer zijn geleverd alvorens u werkzaamheden binnen de computer uitvoert. Raadpleeg voor meer informatie over aanbevolen procedures op het gebied van veiligheid onze website over de naleving van wet- en regelgeving op dell.com/regulatory\_compliance.

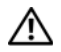

GEVAAR: Koppel alle voedingsbronnen los voordat u de computerbehuizing of -panelen opent. Zodra u klaar bent met de werkzaamheden binnen de computer, plaatst u de behuizing en alle panelen en schroeven terug voordat u de computer weer aansluit op de voedingsbron.

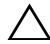

 $\sqrt{\ }$  WAARSCHUWING: Alleen opgeleide onderhoudsmonteurs zijn bevoegd om de computerkap te verwijderen en met de componenten in de computer te werken. Raadpleeg de veiligheidsinstructies voor volledige informatie over voorzorgsmaatregelen, werken in de computer en bescherming tegen elektrostatische ontlading.

 $\wedge$  WAARSCHUWING: Zorg ervoor dat het werkoppervlak plat en schoon is om schade aan de computer te voorkomen.

- $\sqrt{\ }$  WAARSCHUWING: Raak een component pas aan nadat u zich heeft geaard door een ongeverfd metalen oppervlak van de computerkast aan te raken, zoals het metaal rondom de openingen voor de kaarten aan de achterkant van de computer. Raak tijdens het werken aan uw computer af en toe een ongeverfd metalen oppervlak aan om eventuele statische elektriciteit, die schadelijk kan zijn voor interne componenten, te ontladen.
	- WAARSCHUWING: Verwijder kabels door aan de stekker of het treklipje te trekken en niet aan de kabel zelf. Sommige kabels hebben aansluitingen met vergrendelingslipjes of duimschroeven die u moet ontgrendelen voordat u de kabel loskoppelt. Houd kabels bij het loskoppelen uitgelijnd om te voorkomen dat aansluitpinnetjes verbuigen. Zorg er bij het aansluiten van kabels voor dat de aansluitingen en poorten de juiste richting hebben en correct zijn uitgelijnd.

WAARSCHUWING: Pak de componenten en kaarten bij de rand vast en kom niet aan pinnetjes en contactpunten om beschadigingen te voorkomen.

### <span id="page-8-1"></span><span id="page-8-0"></span>Na het uitvoeren van werkzaamheden aan de binnenkant van uw computer

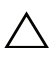

#### $\bigwedge$  WAARSCHUWING: Uw computer kan beschadigd raken als u er losse schroeven in achterlaat.

- 1 Breng alle schroeven opnieuw aan en zorg ervoor dat er geen losse of loszittende schroeven in uw computer achterblijven.
- 2 Sluit alle kabels, externe apparaten, kabels en andere verwijderde onderdelen weer aan voordat u met uw computer aan de slag gaat.
- **3** Sluit de computer aan op het stopcontact.
- 4 Zet de computer aan.

### <span id="page-9-2"></span><span id="page-9-0"></span>De onderplaat verwijderen

 $\bigwedge$  GEVAAR: Volg de veiligheidsinstructies die bij de computer werden geleverd alvorens u werkzaamheden binnen de computer uitvoert en volg de stappen in ["Voordat u binnen de computer gaat werken" op pagina](#page-6-3) 7. Nadat u werkzaamheden aan de binnenkant van de computer hebt verricht, moet u de instructies volgen die worden beschreven in ["Na het uitvoeren van werkzaamheden aan de binnenkant van](#page-8-1)  [uw computer" op pagina](#page-8-1) 9. Raadpleeg voor meer informatie over aanbevolen procedures op het gebied van veiligheid onze website over de naleving van wet- en regelgeving op dell.com/regulatory\_compliance.

#### <span id="page-9-1"></span>Procedure

- 1 Klap het beeldscherm dicht en draai de computer om.
- 2 Verwijder met een Torx 5-schroevendraaier de schroeven waarmee de onderplaat op de polssteun is bevestigd.
- **3** Begin aan de achterzijde van de computer en maak de onderplaat los met uw vingertoppen.
- 4 Til de onderplaat van de polssteun.

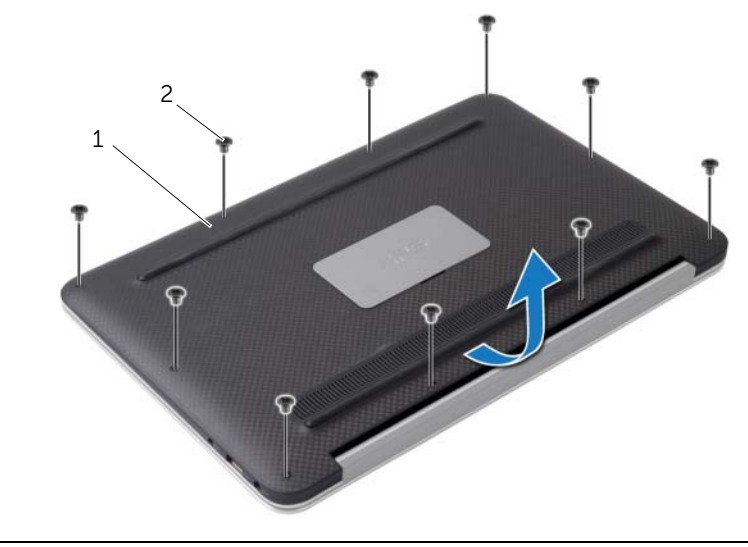

1 onderplaat 2 schroefjes (10)

### <span id="page-10-2"></span><span id="page-10-0"></span>De onderplaat terugplaatsen

GEVAAR: Volg de veiligheidsinstructies die bij de computer werden geleverd alvorens u werkzaamheden binnen de computer uitvoert en volg de stappen in ["Voordat u binnen de computer gaat werken" op pagina](#page-6-3) 7. Nadat u werkzaamheden aan de binnenkant van de computer hebt verricht, moet u de instructies volgen die worden beschreven in ["Na het uitvoeren van werkzaamheden aan de binnenkant van](#page-8-1)  [uw computer" op pagina](#page-8-1) 9. Raadpleeg voor meer informatie over aanbevolen procedures op het gebied van veiligheid onze website over de naleving van wet- en regelgeving op dell.com/regulatory\_compliance.

#### <span id="page-10-1"></span>Procedure

- 1 Lijn de onderplaat uit op de polssteun en duw de onderplaat op zijn plaats.
- 2 Plaats met een Torx 5-schroevendraaier de schroeven terug waarmee de onderplaat op de polssteun is bevestigd.

# <span id="page-11-3"></span><span id="page-11-0"></span>De aan-uitlampjekaart verwijderen

GEVAAR: Volg de veiligheidsinstructies die bij de computer werden geleverd alvorens u werkzaamheden binnen de computer uitvoert en volg de stappen in ["Voordat u binnen de computer gaat werken" op pagina](#page-6-3) 7. Nadat u werkzaamheden aan de binnenkant van de computer hebt verricht, moet u de instructies volgen die worden beschreven in ["Na het uitvoeren van werkzaamheden aan de binnenkant van](#page-8-1)  [uw computer" op pagina](#page-8-1) 9. Raadpleeg voor meer informatie over aanbevolen procedures op het gebied van veiligheid onze website over de naleving van wet- en regelgeving op dell.com/regulatory\_compliance.

#### <span id="page-11-1"></span>Vereisten vooraf

Verwijder de onderplaat. Zie ["De onderplaat verwijderen" op pagina](#page-9-2) 10.

#### <span id="page-11-2"></span>Procedure

- 1 Til het schuifje van de connector omhoog en gebruik de treklus om de kabel van de aan-uitlampjekaart uit het moederbord te verwijderen.
- 2 Verwijder de schroef waarmee de aan-uitlampjekaart is bevestigd aan de polssteun.
- **3** Til de aan-uitlampjekaart van de polssteun.

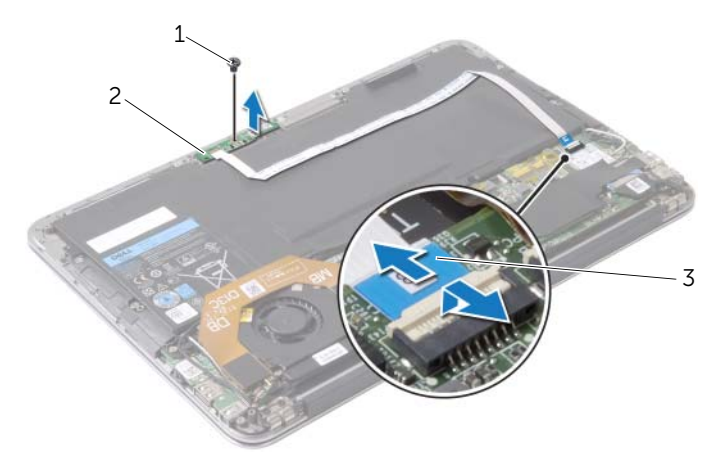

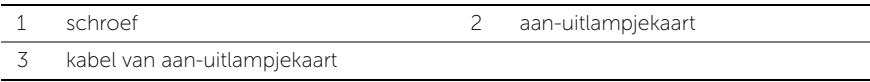

# <span id="page-12-3"></span><span id="page-12-0"></span>De aan-uitlampjekaart terugplaatsen

GEVAAR: Volg de veiligheidsinstructies die bij de computer werden geleverd alvorens u werkzaamheden binnen de computer uitvoert en volg de stappen in ["Voordat u binnen de computer gaat werken" op pagina](#page-6-3) 7. Nadat u werkzaamheden aan de binnenkant van de computer hebt verricht, moet u de instructies volgen die worden beschreven in ["Na het uitvoeren van werkzaamheden aan de binnenkant van](#page-8-1)  [uw computer" op pagina](#page-8-1) 9. Raadpleeg voor meer informatie over aanbevolen procedures op het gebied van veiligheid onze website over de naleving van wet- en regelgeving op dell.com/regulatory\_compliance.

#### <span id="page-12-1"></span>Procedure

- 1 Lijn het schroefgat op de aan-uitlampjekaart uit met het schroefgat op de polssteun.
- 2 Plaats de schroef terug waarmee de aan-uitlampjekaart is bevestigd aan de polssteun.
- 3 Schuif de kabel van de aan-uitknopkaart in de connector op de aan-uitknopkaart en druk de connectorvergrendeling omlaag om de kabel vast te zetten.

#### <span id="page-12-2"></span>Vereisten achteraf

Plaats de onderplaat terug. Zie ["De onderplaat terugplaatsen" op pagina](#page-10-2) 11.

# <span id="page-13-3"></span><span id="page-13-0"></span>De batterij verwijderen

GEVAAR: Volg de veiligheidsinstructies die bij de computer werden geleverd alvorens u werkzaamheden binnen de computer uitvoert en volg de stappen in ["Voordat u binnen de computer gaat werken" op pagina](#page-6-3) 7. Nadat u werkzaamheden aan de binnenkant van de computer hebt verricht, moet u de instructies volgen die worden beschreven in ["Na het uitvoeren van werkzaamheden aan de binnenkant van](#page-8-1)  [uw computer" op pagina](#page-8-1) 9. Raadpleeg voor meer informatie over aanbevolen procedures op het gebied van veiligheid onze website over de naleving van wet- en regelgeving op dell.com/regulatory\_compliance.

#### <span id="page-13-1"></span>Vereisten vooraf

- 1 Verwijder de onderplaat. Zie ["De onderplaat verwijderen" op pagina](#page-9-2) 10.
- 2 Koppel de kabel van de aan-uitlampjekaart los van het moederbord. Zie ["De](#page-11-3)  [aan-uitlampjekaart verwijderen" op pagina](#page-11-3) 12.

### <span id="page-13-2"></span>Procedure

- 1 Koppel de batterijkabel los van het moederbord.
- 2 Verwijder de schroeven waarmee de batterij aan de polssteun is bevestigd.
- **3** Til de batterij uit het polssteungedeelte.

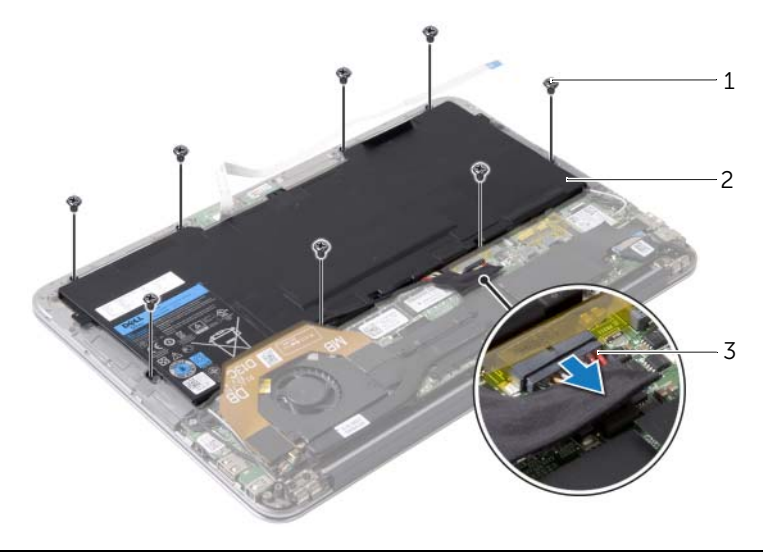

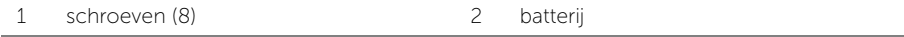

3 batterijkabel

# <span id="page-14-3"></span><span id="page-14-0"></span>De batterij vervangen

GEVAAR: Volg de veiligheidsinstructies die bij de computer werden geleverd alvorens u werkzaamheden binnen de computer uitvoert en volg de stappen in ["Voordat u binnen de computer gaat werken" op pagina](#page-6-3) 7. Nadat u werkzaamheden aan de binnenkant van de computer hebt verricht, moet u de instructies volgen die worden beschreven in ["Na het uitvoeren van werkzaamheden aan de binnenkant van](#page-8-1)  [uw computer" op pagina](#page-8-1) 9. Raadpleeg voor meer informatie over aanbevolen procedures op het gebied van veiligheid onze website over de naleving van wet- en regelgeving op dell.com/regulatory\_compliance.

### <span id="page-14-1"></span>Procedure

- 1 Lijn de schroefgaten op de batterij uit met de schroefgaten op de polssteun.
- 2 Plaats de schroeven terug waarmee de batterij aan de polssteun is bevestigd.
- <span id="page-14-2"></span>**3** Sluit de batterijkabel aan op het moederbord.

- 1 Sluit de kabel van de aan-uitlampjekaart aan op het moederbord. Zie ["De](#page-12-3)  [aan-uitlampjekaart terugplaatsen" op pagina](#page-12-3) 13.
- 2 Plaats de onderplaat terug. Zie ["De onderplaat terugplaatsen" op pagina](#page-10-2) 11.

# <span id="page-15-3"></span><span id="page-15-0"></span>De luidsprekers verwijderen

 $\bigwedge$  GEVAAR: Volg de veiligheidsinstructies die bij de computer werden geleverd alvorens u werkzaamheden binnen de computer uitvoert en volg de stappen in ["Voordat u binnen de computer gaat werken" op pagina](#page-6-3) 7. Nadat u werkzaamheden aan de binnenkant van de computer hebt verricht, moet u de instructies volgen die worden beschreven in ["Na het uitvoeren van werkzaamheden aan de binnenkant van](#page-8-1)  [uw computer" op pagina](#page-8-1) 9. Raadpleeg voor meer informatie over aanbevolen procedures op het gebied van veiligheid onze website over de naleving van wet- en regelgeving op dell.com/regulatory\_compliance.

#### <span id="page-15-1"></span>Vereisten vooraf

- 1 Verwijder de onderplaat. Zie ["De onderplaat verwijderen" op pagina](#page-9-2) 10.
- 2 Koppel de kabel van de aan-uitlampjekaart los van het moederbord. Zie ["De](#page-11-3)  [aan-uitlampjekaart verwijderen" op pagina](#page-11-3) 12.
- **3** Verwijder de batterij. Zie ["De batterij verwijderen" op pagina](#page-13-3) 14.

#### <span id="page-15-2"></span>Procedure

1 Koppel de I/O-kabel los van de I/O-kaart en het moederbord.

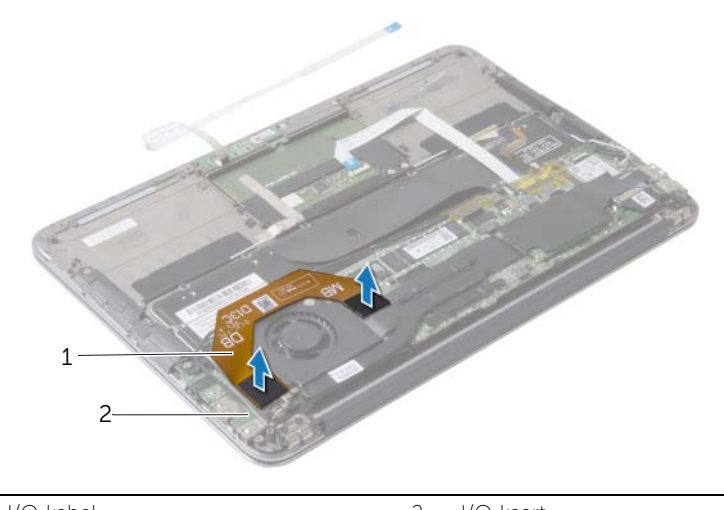

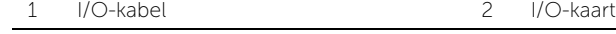

- 2 Koppel de linkerluidsprekerkabel los van de I/O-kaart.
- 3 Maak de kabels van de draadloze kaart los uit de geleider op de linkerluidspreker.
- 4 Verwijder de schroeven waarmee de linkerluidspreker aan de polssteun is bevestigd.

Til de linkerluidspreker van het polssteungedeelte.

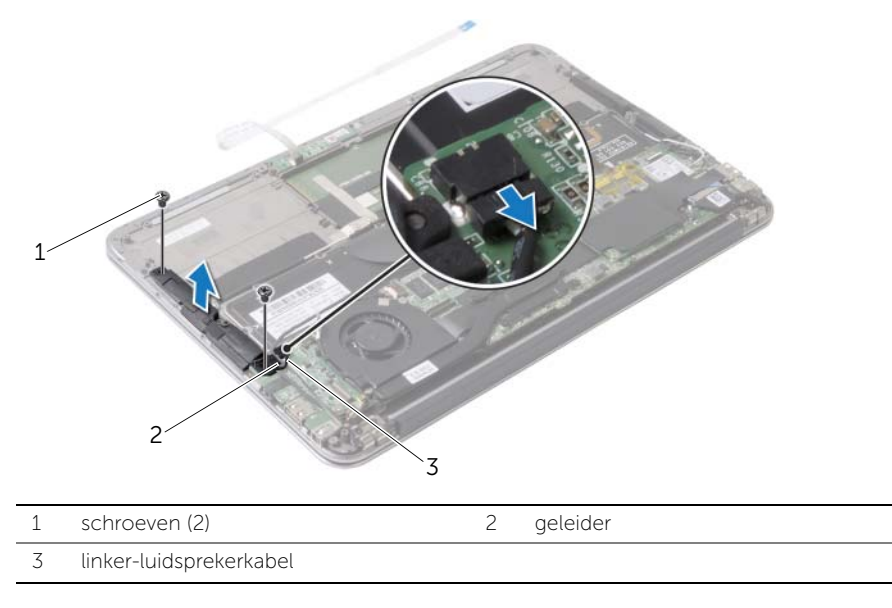

- Verwijder de kabels van de draadloze kaart uit de geleiders op de linkerluidspreker.
- Koppel de rechterluidsprekerkabel los van het moederbord.
- 8 Verwijder de schroeven waarmee de rechterluidspreker aan de polssteun is bevestigd.
- 9 Til de rechterluidspreker van het polssteungedeelte.

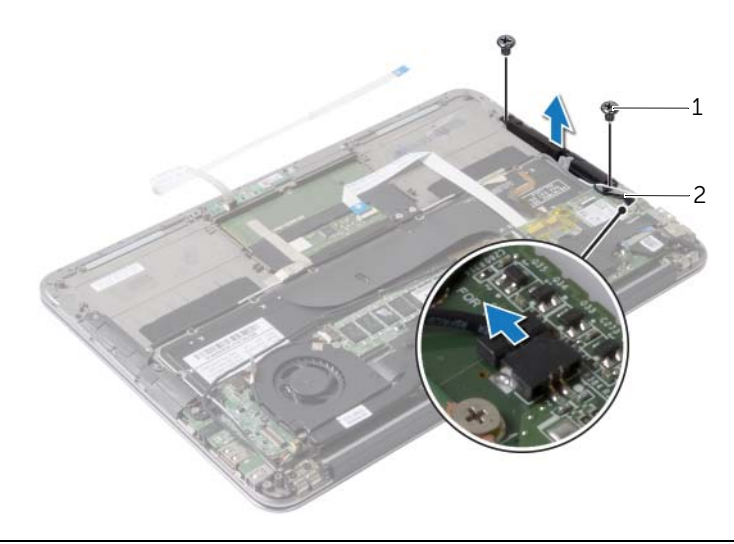

# <span id="page-17-3"></span><span id="page-17-0"></span>De luidsprekers terugplaatsen

GEVAAR: Volg de veiligheidsinstructies die bij de computer werden geleverd alvorens u werkzaamheden binnen de computer uitvoert en volg de stappen in ["Voordat u binnen de computer gaat werken" op pagina](#page-6-3) 7. Nadat u werkzaamheden aan de binnenkant van de computer hebt verricht, moet u de instructies volgen die worden beschreven in ["Na het uitvoeren van werkzaamheden aan de binnenkant van](#page-8-1)  [uw computer" op pagina](#page-8-1) 9. Raadpleeg voor meer informatie over aanbevolen procedures op het gebied van veiligheid onze website over de naleving van wet- en regelgeving op dell.com/regulatory\_compliance.

#### <span id="page-17-1"></span>Procedure

- 1 Lijn de schroefgaten op de linkerluidspreker uit met de schroefgaten op de polssteun.
- 2 Plaats de twee schroeven terug waarmee de linkerluidspreker aan de polssteun is bevestigd.
- 3 Leid de kabels van de draadloze kaart door de geleiders op de linkerluidspreker.
- 4 Sluit de linker-luidsprekerkabel aan op de I/O-kaartaansluiting.
- 5 Sluit de I/O-kabel aan op de I/O-kaart en het moederbord.
- 6 Lijn de schroefgaten op de rechterluidspreker uit met de schroefgaten op de polssteun.
- 7 Plaats de schroeven terug waarmee de rechterluidspreker aan de polssteun is bevestigd.
- 8 Sluit de rechterluidsprekerkabel aan op het moederbord.
- <span id="page-17-2"></span>9 Leid de kabels van de draadloze kaart door de geleiders op de rechterluidspreker.

- 1 Plaats de batterij terug. Zie ["De batterij vervangen" op pagina](#page-14-3) 15.
- 2 Sluit de kabel van de aan-uitlampjekaart aan op het moederbord. Zie ["De](#page-12-3)  [aan-uitlampjekaart terugplaatsen" op pagina](#page-12-3) 13.
- 3 Plaats de onderplaat terug. Zie ["De onderplaat terugplaatsen" op pagina](#page-10-2) 11.

## <span id="page-18-3"></span><span id="page-18-0"></span>De draadloze kaart verwijderen

GEVAAR: Volg de veiligheidsinstructies die bij de computer werden geleverd alvorens u werkzaamheden binnen de computer uitvoert en volg de stappen in ["Voordat u binnen de computer gaat werken" op pagina](#page-6-3) 7. Nadat u werkzaamheden aan de binnenkant van de computer hebt verricht, moet u de instructies volgen die worden beschreven in ["Na het uitvoeren van werkzaamheden aan de binnenkant van](#page-8-1)  [uw computer" op pagina](#page-8-1) 9. Raadpleeg voor meer informatie over aanbevolen procedures op het gebied van veiligheid onze website over de naleving van wet- en regelgeving op dell.com/regulatory\_compliance.

#### <span id="page-18-1"></span>Vereisten vooraf

- 1 Verwijder de onderplaat. Zie ["De onderplaat verwijderen" op pagina](#page-9-2) 10.
- 2 Koppel de kabel van de aan-uitlampjekaart los van het moederbord. Zie "De [aan-uitlampjekaart verwijderen" op pagina](#page-11-3) 12.
- **3** Verwijder de batterij. Zie ["De batterij verwijderen" op pagina](#page-13-3) 14.

#### <span id="page-18-2"></span>Procedure

- 1 Koppel de kabels van de draadloze kaart los van de draadloze kaart.
- 2 Verwijder de schroef waarmee de draadloze kaart aan het moederbord vastzit.
- 3 Schuif de draadloze kaart uit de connector van de draadloze kaart.

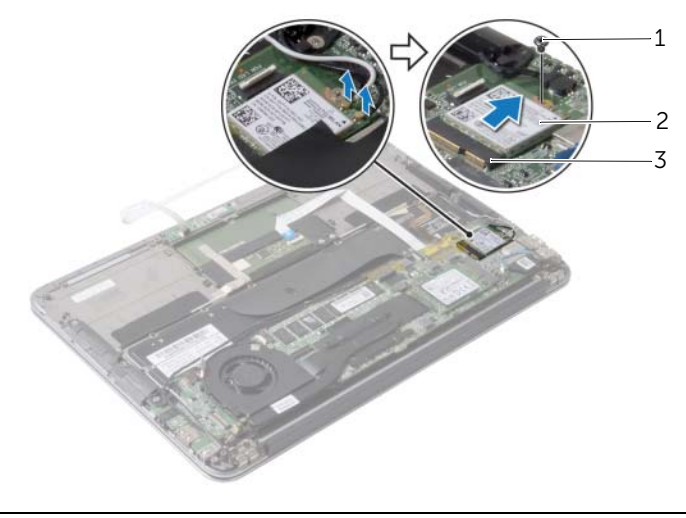

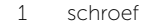

2 draadloze kaart

3 connector draadloze kaart

# <span id="page-19-3"></span><span id="page-19-0"></span>De draadloze kaart terugplaatsen

 $\bigwedge$  GEVAAR: Volg de veiligheidsinstructies die bij de computer werden geleverd alvorens u werkzaamheden binnen de computer uitvoert en volg de stappen in ["Voordat u binnen de computer gaat werken" op pagina](#page-6-3) 7. Nadat u werkzaamheden aan de binnenkant van de computer hebt verricht, moet u de instructies volgen die worden beschreven in ["Na het uitvoeren van werkzaamheden aan de binnenkant van](#page-8-1)  [uw computer" op pagina](#page-8-1) 9. Raadpleeg voor meer informatie over aanbevolen procedures op het gebied van veiligheid onze website over de naleving van wet- en regelgeving op dell.com/regulatory\_compliance.

#### <span id="page-19-1"></span>Procedure

1 Lijn de inkeping op de draadloze kaart uit met het lipje op de connector van de draadloze kaart.

 $\bigwedge$  WAARSCHUWING: U voorkomt schade aan de draadloze kaart door de kabels nooit onder de kaart te plaatsen.

- 2 Schuif de draadloze kaart schuin in de connector van de draadloze kaart.
- 3 Druk het andere einde van de draadloze kaart naar beneden en plaats de schroef terug waarmee de draadloze kaart aan het moederbord wordt bevestigd.
- 4 Sluit de kabels aan op de draadloze kaart.

De volgende tabel geeft het kleurschema van de kaartkabels weer voor de draadloze kaart die door de computer wordt ondersteund.

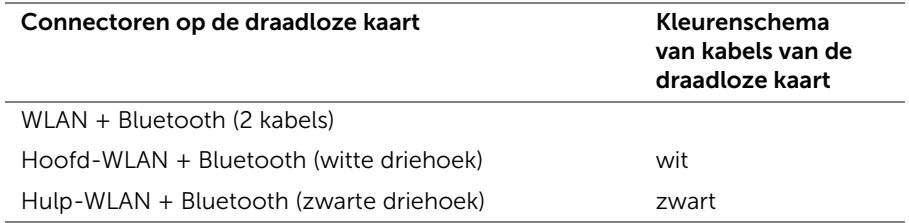

- <span id="page-19-2"></span>1 Plaats de batterij terug. Zie ["De batterij vervangen" op pagina](#page-14-3) 15.
- 2 Sluit de kabel van de aan-uitlampjekaart aan op het moederbord. Zie "De [aan-uitlampjekaart terugplaatsen" op pagina](#page-12-3) 13.
- 3 Plaats de onderplaat terug. Zie ["De onderplaat terugplaatsen" op pagina](#page-10-2) 11.

### <span id="page-20-3"></span><span id="page-20-0"></span>Het vaste-toestandstation verwijderen

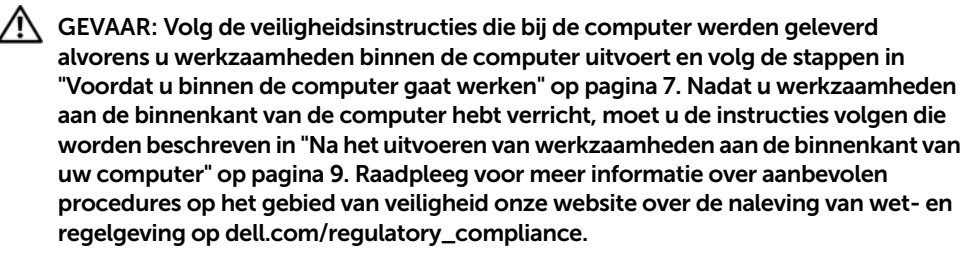

WAARSCHUWING: Verwijder vaste-toestandstation niet als de computer aan staat of zich in de slaapstand bevindt om gegevensverlies te voorkomen.

WAARSCHUWING: Vaste-toestandstations zijn zeer kwetsbaar. Wees voorzichtig wanneer u met een vaste-toestandstation werkt.

#### <span id="page-20-1"></span>Vereisten vooraf

- 1 Verwijder de onderplaat. Zie ["De onderplaat verwijderen" op pagina](#page-9-2) 10.
- 2 Koppel de kabel van de aan-uitlampjekaart los van het moederbord. Zie ["De](#page-11-3)  [aan-uitlampjekaart verwijderen" op pagina](#page-11-3) 12.
- 3 Verwijder de batterij. Zie ["De batterij verwijderen" op pagina](#page-13-3) 14.

#### <span id="page-20-2"></span>Procedure

1 Verwijder de tape van het vaste-toestandstation.

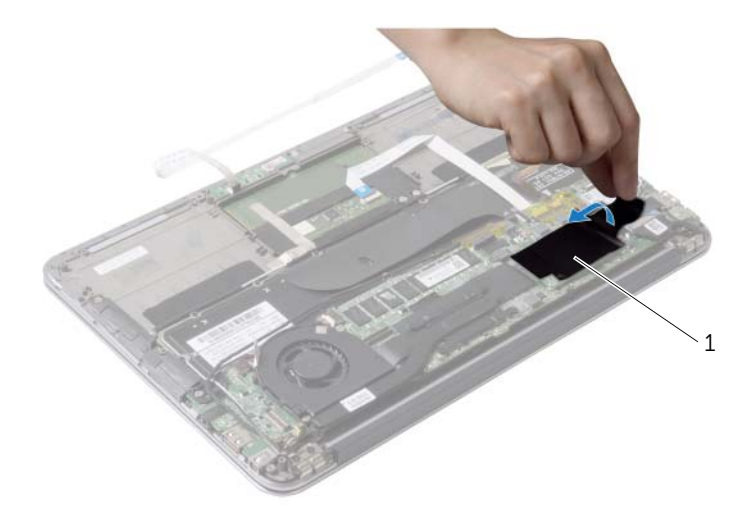

- 2 Verwijder de schroef waarmee het vaste-toestandstation aan het moederbord is bevestigd.
- 3 Verwijder het vaste-toestandstation uit de connector op het vaste-toestandstation door te schuiven.

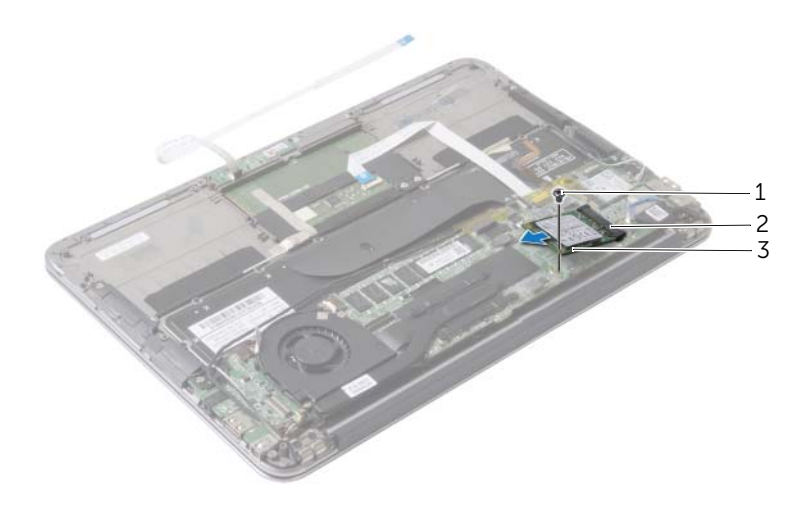

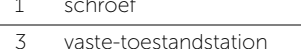

2 connector van het vaste-toestandstation

### <span id="page-22-3"></span><span id="page-22-0"></span>Het vaste-toestandstation terugplaatsen

 $\bigwedge$  GEVAAR: Volg de veiligheidsinstructies die bij de computer werden geleverd alvorens u werkzaamheden binnen de computer uitvoert en volg de stappen in ["Voordat u binnen de computer gaat werken" op pagina](#page-6-3) 7. Nadat u werkzaamheden aan de binnenkant van de computer hebt verricht, moet u de instructies volgen die worden beschreven in ["Na het uitvoeren van werkzaamheden aan de binnenkant van](#page-8-1)  [uw computer" op pagina](#page-8-1) 9. Raadpleeg voor meer informatie over aanbevolen procedures op het gebied van veiligheid onze website over de naleving van wet- en regelgeving op dell.com/regulatory\_compliance.

#### <span id="page-22-1"></span>Procedure

1 Lijn de inkeping op het vaste-toestandstation uit met het lipje in de connector van het vaste-toestandstation.

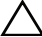

 $\bigwedge$  WAARSCHUWING: Oefen een stevige, gelijkmatige druk uit om het vaste-toestandstation op zijn plaats te schuiven. Als u te veel kracht gebruikt, kan de connector beschadigd raken.

- 2 Schuif het vaste-toestandstation onder een hoek in de connector voor het vaste-toestandstation.
- 3 Druk het andere uiteinde van het vaste-toestandstation omlaag en plaats de schroef terug waarmee het vaste-toestandstation aan het moederbord is bevestigd.
- <span id="page-22-2"></span>4 Bevestig de tape op het vaste-toestandstation.

- 1 Plaats de batterij terug. Zie ["De batterij vervangen" op pagina](#page-14-3) 15.
- 2 Sluit de kabel van de aan-uitlampjekaart aan op het moederbord. Zie "De [aan-uitlampjekaart terugplaatsen" op pagina](#page-12-3) 13.
- 3 Plaats de onderplaat terug. Zie ["De onderplaat terugplaatsen" op pagina](#page-10-2) 11.

# <span id="page-23-3"></span><span id="page-23-0"></span>De warmteafleiding verwijderen

GEVAAR: Volg de veiligheidsinstructies die bij de computer werden geleverd alvorens u werkzaamheden binnen de computer uitvoert en volg de stappen in ["Voordat u binnen de computer gaat werken" op pagina](#page-6-3) 7. Nadat u werkzaamheden aan de binnenkant van de computer hebt verricht, moet u de instructies volgen die worden beschreven in ["Na het uitvoeren van werkzaamheden aan de binnenkant van](#page-8-1)  [uw computer" op pagina](#page-8-1) 9. Raadpleeg voor meer informatie over aanbevolen procedures op het gebied van veiligheid onze website over de naleving van wet- en regelgeving op dell.com/regulatory\_compliance.

#### <span id="page-23-1"></span>Vereisten vooraf

- 1 Verwijder de onderplaat. Zie ["De onderplaat verwijderen" op pagina](#page-9-2) 10.
- 2 Koppel de kabel van de aan-uitlampjekaart los van het moederbord. Zie ["De](#page-11-3)  [aan-uitlampjekaart verwijderen" op pagina](#page-11-3) 12.
- 3 Verwijder de batterij. Zie ["De batterij verwijderen" op pagina](#page-13-3) 14.

#### <span id="page-23-2"></span>Procedure

- 1 Maak in de juiste volgorde (aangegeven op de warmteafleider) de geborgde schroeven los waarmee de warmteafleider op het moederbord bevestigd is.
- 2 Til de warmteafleider uit het moederbord.

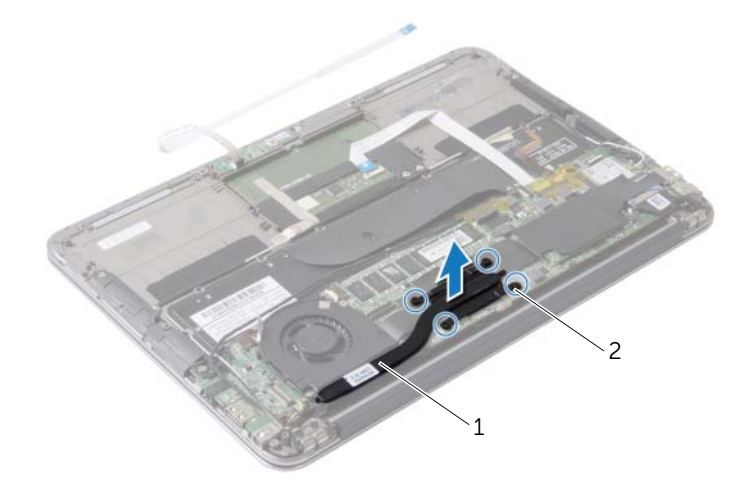

1 warmteafleider 2 geborgde schroeven (4)

### <span id="page-24-3"></span><span id="page-24-0"></span>De warmteafleider terugplaatsen

 $\bigwedge$  GEVAAR: Volg de veiligheidsinstructies die bij de computer werden geleverd alvorens u werkzaamheden binnen de computer uitvoert en volg de stappen in ["Voordat u binnen de computer gaat werken" op pagina](#page-6-3) 7. Nadat u werkzaamheden aan de binnenkant van de computer hebt verricht, moet u de instructies volgen die worden beschreven in ["Na het uitvoeren van werkzaamheden aan de binnenkant van](#page-8-1)  [uw computer" op pagina](#page-8-1) 9. Raadpleeg voor meer informatie over aanbevolen procedures op het gebied van veiligheid onze website over de naleving van wet- en regelgeving op dell.com/regulatory\_compliance.

#### <span id="page-24-1"></span>Procedure

**N.B.:** Het oorspronkelijke thermische vet kan worden hergebruikt als het oorspronkelijke moederbord en de oorspronkelijke warmteafleider samen opnieuw worden geïnstalleerd. Als het moederbord of de warmteafleider wordt teruggeplaatst, moet u de thermische mat gebruiken die in het pakket is meegeleverd om ervoor te zorgen dat de warmte wordt afgevoerd.

- 1 Verwijder het thermisch vet aan de onderzijde van de warmteafleider en breng nieuw thermisch vet aan.
- 2 Stem de schroefgaten in de warmteafleider af op de schroefgaten in het moederbord.
- 3 Draai in de juiste volgorde (aangegeven op de warmteafleider) de geborgde schroeven vast waarmee de warmteafleider op het moederbord bevestigd is.

- <span id="page-24-2"></span>1 Plaats de batterij terug. Zie ["De batterij vervangen" op pagina](#page-14-3) 15.
- 2 Sluit de kabel van de aan-uitlampjekaart aan op het moederbord. Zie "De [aan-uitlampjekaart terugplaatsen" op pagina](#page-12-3) 13.
- 3 Plaats de onderplaat terug. Zie ["De onderplaat terugplaatsen" op pagina](#page-10-2) 11.

### <span id="page-25-3"></span><span id="page-25-0"></span>De ventilator verwijderen

 $\bigwedge$  GEVAAR: Volg de veiligheidsinstructies die bij de computer werden geleverd alvorens u werkzaamheden binnen de computer uitvoert en volg de stappen in ["Voordat u binnen de computer gaat werken" op pagina](#page-6-3) 7. Nadat u werkzaamheden aan de binnenkant van de computer hebt verricht, moet u de instructies volgen die worden beschreven in ["Na het uitvoeren van werkzaamheden aan de binnenkant van](#page-8-1)  [uw computer" op pagina](#page-8-1) 9. Raadpleeg voor meer informatie over aanbevolen procedures op het gebied van veiligheid onze website over de naleving van wet- en regelgeving op dell.com/regulatory\_compliance.

#### <span id="page-25-1"></span>Vereisten vooraf

- 1 Verwijder de onderplaat. Zie ["De onderplaat verwijderen" op pagina](#page-9-2) 10.
- 2 Koppel de kabel van de aan-uitlampjekaart los van het moederbord. Zie ["De](#page-11-3)  [aan-uitlampjekaart verwijderen" op pagina](#page-11-3) 12.
- **3** Verwijder de batterij. Zie ["De batterij verwijderen" op pagina](#page-13-3) 14.

#### <span id="page-25-2"></span>Procedure

1 Koppel de I/O-kabel los van de I/O-kaart en het moederbord.

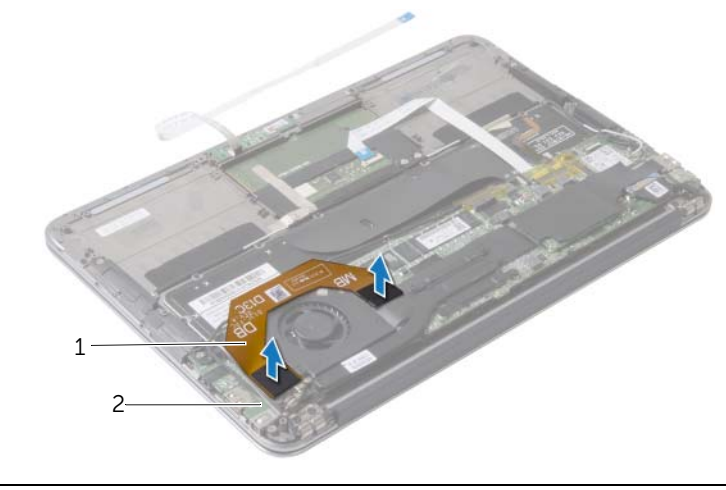

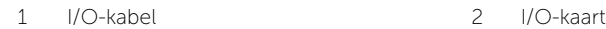

- 2 Trek de kabel van de netadapterpoort los uit het moederbord.
- 3 Maak de kabel van de netadapterpoort los uit de geleiders op de ventilator.

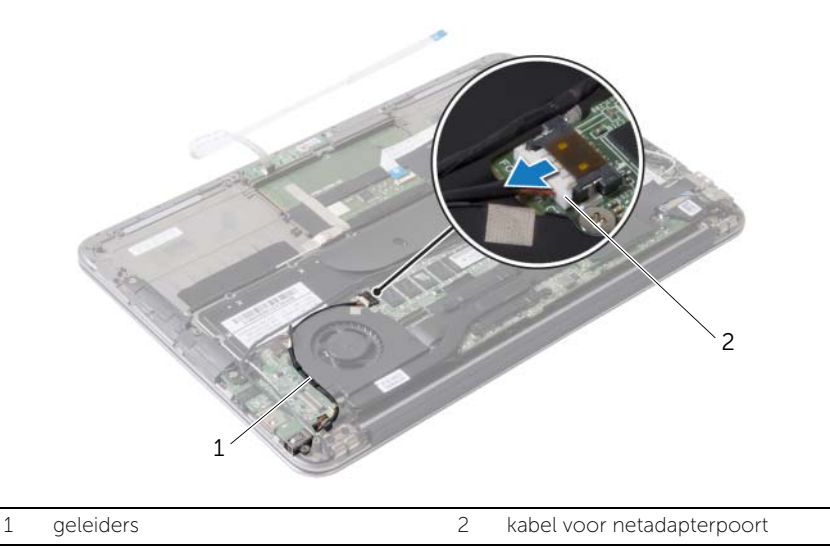

- 4 Koppel de ventilatorkabel los van de I/O-kaartaansluiting.
- 5 Verwijder de schroeven waarmee de ventilator aan de polssteun is bevestigd.
- 6 Til de ventilator van het polssteungedeelte.

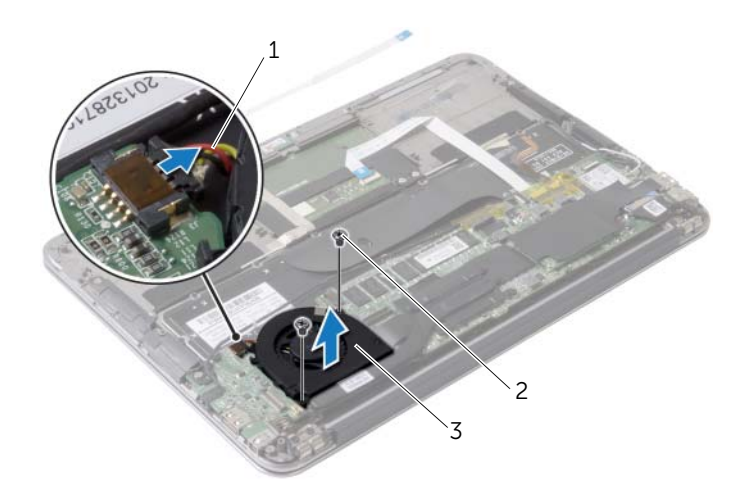

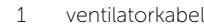

2 schroeven (2)

3 ventilator

### <span id="page-27-3"></span><span id="page-27-0"></span>De ventilator terugplaatsen

 $\bigwedge$  GEVAAR: Volg de veiligheidsinstructies die bij de computer werden geleverd alvorens u werkzaamheden binnen de computer uitvoert en volg de stappen in ["Voordat u binnen de computer gaat werken" op pagina](#page-6-3) 7. Nadat u werkzaamheden aan de binnenkant van de computer hebt verricht, moet u de instructies volgen die worden beschreven in ["Na het uitvoeren van werkzaamheden aan de binnenkant van](#page-8-1)  [uw computer" op pagina](#page-8-1) 9. Raadpleeg voor meer informatie over aanbevolen procedures op het gebied van veiligheid onze website over de naleving van wet- en regelgeving op dell.com/regulatory\_compliance.

#### <span id="page-27-1"></span>Procedure

- 1 Lijn de schroefgaten op de ventilator uit met de schroefgaten op de polssteun.
- 2 Plaats de schroeven terug waarmee de ventilator aan de polssteun is bevestigd.
- **3** Sluit de ventilatorkabel aan op de I/O-kaartaansluiting.
- 4 Leid de kabel van de netadapterpoort door de geleiders op de ventilator.
- 5 Sluit de kabel van de netadapterpoort aan op het moederbord.
- <span id="page-27-2"></span>6 Sluit de I/O-kabel aan op de I/O-kaart en het moederbord.

- 1 Plaats de batterij terug. Zie ["De batterij vervangen" op pagina](#page-14-3) 15.
- 2 Sluit de kabel van de aan-uitlampjekaart aan op het moederbord. Zie ["De](#page-12-3)  [aan-uitlampjekaart terugplaatsen" op pagina](#page-12-3) 13.
- 3 Plaats de onderplaat terug. Zie ["De onderplaat terugplaatsen" op pagina](#page-10-2) 11.

# <span id="page-28-3"></span><span id="page-28-0"></span>De netadapterpoort verwijderen

 $\bigwedge$  GEVAAR: Volg de veiligheidsinstructies die bij de computer werden geleverd alvorens u werkzaamheden binnen de computer uitvoert en volg de stappen in ["Voordat u binnen de computer gaat werken" op pagina](#page-6-3) 7. Nadat u werkzaamheden aan de binnenkant van de computer hebt verricht, moet u de instructies volgen die worden beschreven in ["Na het uitvoeren van werkzaamheden aan de binnenkant van](#page-8-1)  [uw computer" op pagina](#page-8-1) 9. Raadpleeg voor meer informatie over aanbevolen procedures op het gebied van veiligheid onze website over de naleving van wet- en regelgeving op dell.com/regulatory\_compliance.

#### <span id="page-28-1"></span>Vereisten vooraf

- 1 Verwijder de onderplaat. Zie ["De onderplaat verwijderen" op pagina](#page-9-2) 10.
- 2 Koppel de kabel van de aan-uitlampjekaart los van het moederbord. Zie ["De](#page-11-3)  [aan-uitlampjekaart verwijderen" op pagina](#page-11-3) 12.
- 3 Verwijder de batterij. Zie ["De batterij verwijderen" op pagina](#page-13-3) 14.

#### <span id="page-28-2"></span>Procedure

- 1 Verwijder de kabels van de draadloze kaart en van de touchscreen uit de geleiders op het beeldschermscharnier.
- 2 Trek de kabel van de netadapterpoort los uit het moederbord.
- 3 Maak de kabel van de netadapterpoort los uit de geleiders op de ventilator.
- 4 Verwijder de schroef waarmee de netadapterpoort op de polssteun vastzit.

 Til de netadapterpoort omhoog en verwijder de kabel van de netadapterpoort onder de kabels van de draadloze kaart uit.

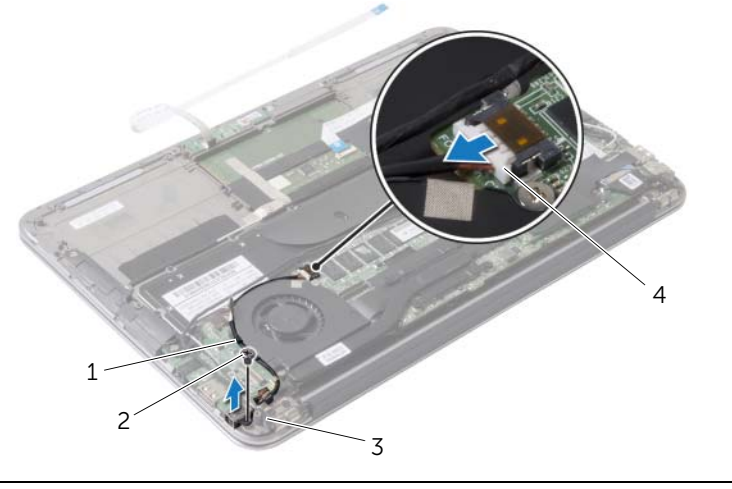

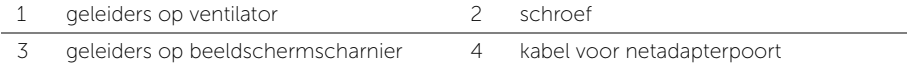

# <span id="page-30-3"></span><span id="page-30-0"></span>De netadapterpoort terugplaatsen

 $\bigwedge$  GEVAAR: Volg de veiligheidsinstructies die bij de computer werden geleverd alvorens u werkzaamheden binnen de computer uitvoert en volg de stappen in ["Voordat u binnen de computer gaat werken" op pagina](#page-6-3) 7. Nadat u werkzaamheden aan de binnenkant van de computer hebt verricht, moet u de instructies volgen die worden beschreven in ["Na het uitvoeren van werkzaamheden aan de binnenkant van](#page-8-1)  [uw computer" op pagina](#page-8-1) 9. Raadpleeg voor meer informatie over aanbevolen procedures op het gebied van veiligheid onze website over de naleving van wet- en regelgeving op dell.com/regulatory\_compliance.

#### <span id="page-30-1"></span>Procedure

- 1 Stem het schroefgat op de aansluiting van de netadapter af op het schroefgat op de polssteun.
- 2 Plaats de schroef terug waarmee de aansluiting van de netadapter op de polssteun vastzit.
- 3 Schuif de netadapterpoort onder de kabels van de draadloze kaart en plaats de kabel van de netadapterpoort in de geleiders op de ventilator.
- 4 Sluit de kabel van de netadapterpoort aan op het moederbord.
- 5 Plaats de kabels van de draadloze kaart en van het touchscreen in de geleiders op het beeldschermscharnier.

- <span id="page-30-2"></span>1 Plaats de batterij terug. Zie ["De batterij vervangen" op pagina](#page-14-3) 15.
- 2 Sluit de kabel van de aan-uitlampjekaart aan op het moederbord. Zie ["De](#page-12-3)  [aan-uitlampjekaart terugplaatsen" op pagina](#page-12-3) 13.
- 3 Plaats de onderplaat terug. Zie ["De onderplaat terugplaatsen" op pagina](#page-10-2) 11.

# <span id="page-31-3"></span><span id="page-31-0"></span>De I/O-kaart verwijderen

 $\bigwedge$  GEVAAR: Volg de veiligheidsinstructies die bij de computer werden geleverd alvorens u werkzaamheden binnen de computer uitvoert en volg de stappen in ["Voordat u binnen de computer gaat werken" op pagina](#page-6-3) 7. Nadat u werkzaamheden aan de binnenkant van de computer hebt verricht, moet u de instructies volgen die worden beschreven in ["Na het uitvoeren van werkzaamheden aan de binnenkant van](#page-8-1)  [uw computer" op pagina](#page-8-1) 9. Raadpleeg voor meer informatie over aanbevolen procedures op het gebied van veiligheid onze website over de naleving van wet- en regelgeving op dell.com/regulatory\_compliance.

### <span id="page-31-1"></span>Vereisten vooraf

- 1 Verwijder de onderplaat. Zie ["De onderplaat verwijderen" op pagina](#page-9-2) 10.
- 2 Koppel de kabel van de aan-uitlampjekaart los van het moederbord. Zie ["De](#page-11-3)  [aan-uitlampjekaart verwijderen" op pagina](#page-11-3) 12.
- 3 Verwijder de batterij. Zie ["De batterij verwijderen" op pagina](#page-13-3) 14.
- 4 Verwijder de luidsprekers. Zie ["De luidsprekers verwijderen" op pagina](#page-15-3) 16.
- 5 Verwijder de netadapterpoort. Zie ["De netadapterpoort verwijderen" op pagina](#page-28-3) 29.
- 6 Verwijder de ventilator. Zie ["De ventilator verwijderen" op pagina](#page-25-3) 26.

### <span id="page-31-2"></span>Procedure

1 Koppel de I/O-kabel los van de I/O-kaart en het moederbord.

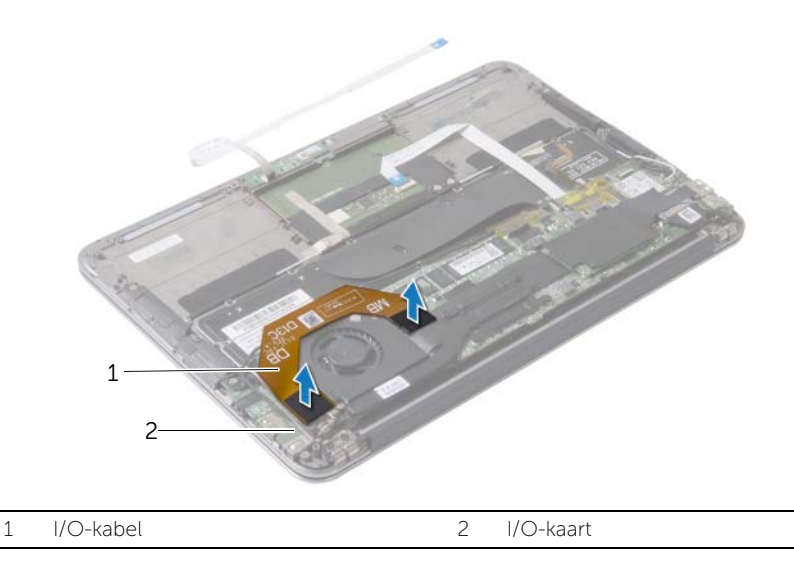

- Verwijder de schroef waarmee de I/O-kaart aan het polssteungedeelte is bevestigd.
- Til de I/O-kaart van de polssteun.

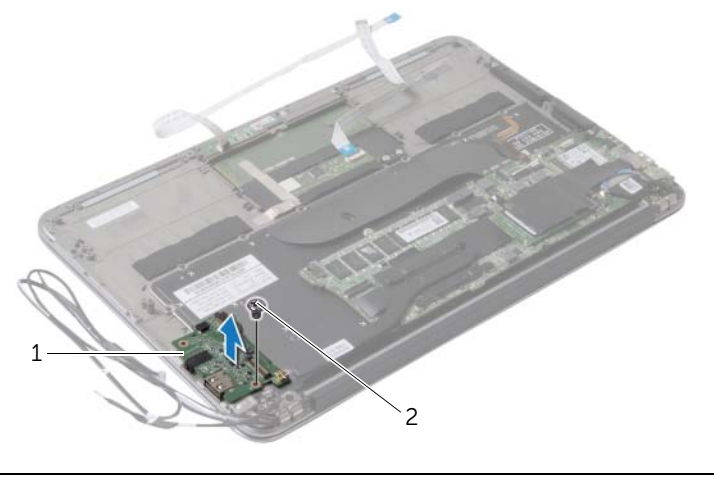

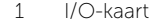

2 schroef

# <span id="page-33-3"></span><span id="page-33-0"></span>De I/O-kaart terugplaatsen

 $\bigwedge$  GEVAAR: Volg de veiligheidsinstructies die bij de computer werden geleverd alvorens u werkzaamheden binnen de computer uitvoert en volg de stappen in ["Voordat u binnen de computer gaat werken" op pagina](#page-6-3) 7. Nadat u werkzaamheden aan de binnenkant van de computer hebt verricht, moet u de instructies volgen die worden beschreven in ["Na het uitvoeren van werkzaamheden aan de binnenkant van](#page-8-1)  [uw computer" op pagina](#page-8-1) 9. Raadpleeg voor meer informatie over aanbevolen procedures op het gebied van veiligheid onze website over de naleving van wet- en regelgeving op dell.com/regulatory\_compliance.

#### <span id="page-33-1"></span>Procedure

- 1 Lijn het schroefgat op de I/O-kaart uit met het schroefgat op de polssteun.
- <span id="page-33-2"></span>2 Plaats de schroef terug waarmee de I/O-kaart aan de polssteun is bevestigd.

- 1 Plaats de ventilator terug. Zie ["De ventilator terugplaatsen" op pagina](#page-27-3) 28.
- 2 Plaats de netadapterpoort terug. Zie "De netadapterpoort terugplaatsen" op [pagina](#page-30-3) 31.
- 3 Plaats de luidsprekers terug (zie ["De luidsprekers terugplaatsen" op pagina](#page-17-3) 18).
- 4 Plaats de batterij terug. Zie ["De batterij vervangen" op pagina](#page-14-3) 15.
- 5 Sluit de kabel van de aan-uitlampjekaart aan op het moederbord. Zie ["De](#page-12-3)  [aan-uitlampjekaart terugplaatsen" op pagina](#page-12-3) 13.
- 6 Plaats de onderplaat terug. Zie ["De onderplaat terugplaatsen" op pagina](#page-10-2) 11.

# <span id="page-34-2"></span><span id="page-34-0"></span>Het moederbord verwijderen

 $\bigwedge$  GEVAAR: Volg de veiligheidsinstructies die bij de computer werden geleverd alvorens u werkzaamheden binnen de computer uitvoert en volg de stappen in ["Voordat u binnen de computer gaat werken" op pagina](#page-6-3) 7. Nadat u werkzaamheden aan de binnenkant van de computer hebt verricht, moet u de instructies volgen die worden beschreven in ["Na het uitvoeren van werkzaamheden aan de binnenkant van](#page-8-1)  [uw computer" op pagina](#page-8-1) 9. Raadpleeg voor meer informatie over aanbevolen procedures op het gebied van veiligheid onze website over de naleving van wet- en regelgeving op dell.com/regulatory\_compliance.

#### <span id="page-34-1"></span>Vereisten vooraf

- 1 Verwijder de onderplaat. Zie ["De onderplaat verwijderen" op pagina](#page-9-2) 10.
- 2 Koppel de kabel van de aan-uitlampjekaart los van het moederbord. Zie ["De](#page-11-3)  [aan-uitlampjekaart verwijderen" op pagina](#page-11-3) 12.
- **3** Verwijder de batterij. Zie ["De batterij verwijderen" op pagina](#page-13-3) 14.
- 4 Verwijder de rechterluidspreker. Zie ["De luidsprekers verwijderen" op pagina](#page-15-3) 16.
- 5 Verwijder de draadloze kaart. Zie ["De draadloze kaart verwijderen" op pagina](#page-18-3) 19.
- 6 Verwijder het vaste-toestandstation. Zie ["Het vaste-toestandstation verwijderen" op](#page-20-3)  [pagina](#page-20-3) 21.
- 7 Verwijder de warmteafleider. Zie ["De warmteafleiding verwijderen" op pagina](#page-23-3) 24.
- 8 Verwijder de ventilator. Zie ["De ventilator verwijderen" op pagina](#page-25-3) 26.

### <span id="page-35-0"></span>Procedure

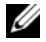

 $\mathbb Z$  N.B.: Door het terugplaatsen van het moederbord gaan enkele wijzigingen verloren die u via de System Setup aan het BIOS heeft aangebracht. Vul de servicetag van uw computer in het BIOS in en breng de gewenste wijzigingen aan nadat u het moederbord heeft teruggeplaatst. Raadpleeg ["De servicetag invoeren in het BIOS"](#page-37-4)  [op pagina](#page-37-4) 38 voor meer informatie .

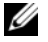

 $\mathbb Z$  N.B.: Noteer, voordat u de kabels losmaakt van het moederbord, de locatie van de aansluitingen zodat u de kabels correct kunt terugplaatsen nadat u het moederbord hebt teruggeplaatst.

- 1 Koppel de beeldschermkabel los van het moederbord.
- 2 Koppel de touchscreenkabel los van het moederbord.
- 3 Til de vergrendeling omhoog en gebruik het treklipje om de kabel van het touchpad en de kabel voor de toetsenbordverlichting los te koppelen uit de connectoren op het moederbord.

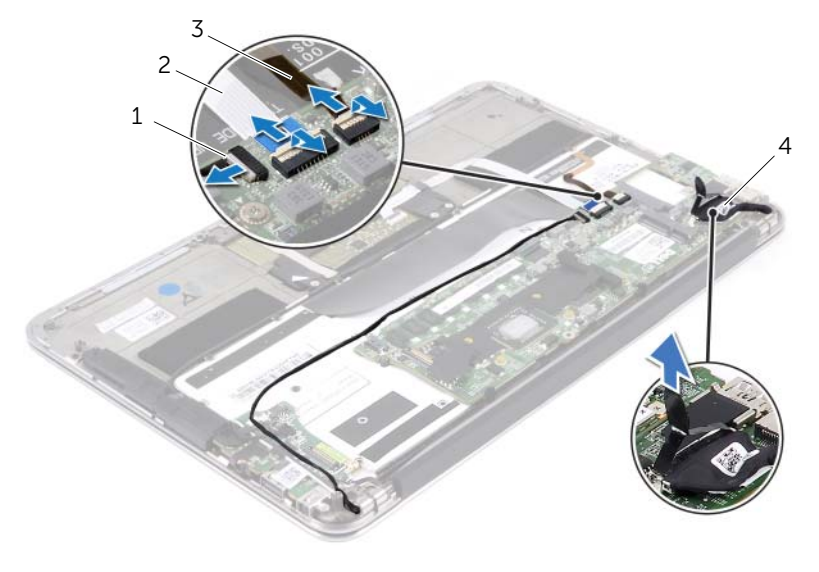

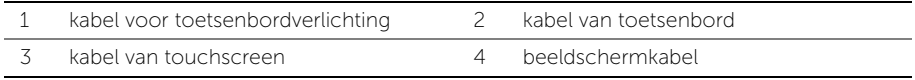

- Verwijder de schroeven waarmee het moederbord is bevestigd aan het polssteun.
- Draai het moederbord om en plaats het op het polssteungedeelte.

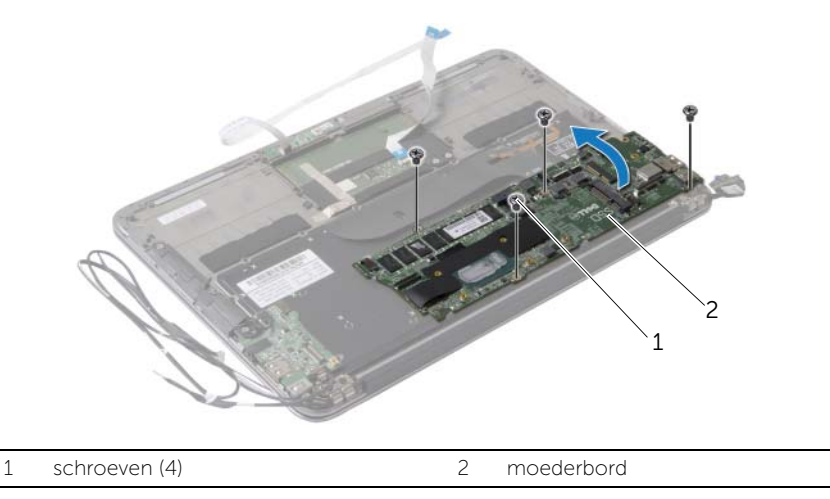

 Til de connectorvergrendeling omhoog en trek de kabel van het toetsenbord los van het moederbord.

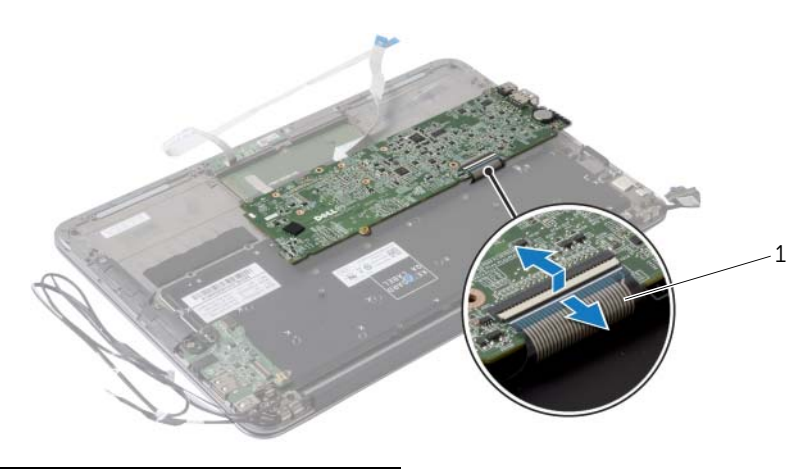

toetsenbordkabel

# <span id="page-37-5"></span><span id="page-37-0"></span>Het moederbord terugplaatsen

 $\bigwedge$  GEVAAR: Volg de veiligheidsinstructies die bij de computer werden geleverd alvorens u werkzaamheden binnen de computer uitvoert en volg de stappen in ["Voordat u binnen de computer gaat werken" op pagina](#page-6-3) 7. Nadat u werkzaamheden aan de binnenkant van de computer hebt verricht, moet u de instructies volgen die worden beschreven in ["Na het uitvoeren van werkzaamheden aan de binnenkant van](#page-8-1)  [uw computer" op pagina](#page-8-1) 9. Raadpleeg voor meer informatie over aanbevolen procedures op het gebied van veiligheid onze website over de naleving van wet- en regelgeving op dell.com/regulatory\_compliance.

### <span id="page-37-1"></span>Procedure

- 1 Schuif de toetsenbordkabel in de connector op het moederbord en druk de connectorvergrendeling omlaag om de kabel vast te zetten.
- 2 Lijn de schroefgaten op het moederbord uit met de schroefgaten op de polssteun.
- 3 Breng de schroeven opnieuw aan om het moederbord aan de polssteun te bevestigen.
- 4 Sluit de touchscreenkabel aan op het moederbord.
- 5 Sluit de kabel van het beeldscherm op het moederbord aan.
- 6 Schuif de kabel van het touchpad en de kabel van de toetsenbordverlichting in de connectoren op het moederbord en druk op de vergrendeling om de kabels te vergrendelen.

#### <span id="page-37-2"></span>Vereisten achteraf

- 1 Plaats de ventilator terug. Zie ["De ventilator terugplaatsen" op pagina](#page-27-3) 28.
- 2 Plaats de warmteafleider terug. Zie ["De warmteafleider terugplaatsen" op pagina](#page-24-3) 25.
- **3** Plaats het vaste-toestandstation terug. Zie "Het vaste-toestandstation terugplaatsen" [op pagina](#page-22-3) 23.
- 4 Plaats de draadloze kaart terug. Zie ["De draadloze kaart terugplaatsen" op pagina](#page-19-3) 20.
- 5 Plaats de rechterluidspreker terug. Zie ["De luidsprekers terugplaatsen" op pagina](#page-17-3) 18.
- 6 Plaats de batterij terug. Zie ["De batterij vervangen" op pagina](#page-14-3) 15.
- 7 Sluit de kabel van de aan-uitlampjekaart aan op het moederbord. Zie ["De](#page-12-3)  [aan-uitlampjekaart terugplaatsen" op pagina](#page-12-3) 13.
- 8 Plaats de onderplaat terug. Zie ["De onderplaat terugplaatsen" op pagina](#page-10-2) 11.

### <span id="page-37-4"></span><span id="page-37-3"></span>De servicetag invoeren in het BIOS

- 1 Zet de computer aan.
- 2 Druk tijdens de POST op <F2> om het programma System Setup (Systeeminstellingen) te openen.
- 3 Navigeer naar het hoofdtabblad en geef de servicetag op in het veld Service Tag Setting (Servicetag instellen).

# <span id="page-38-0"></span>De knoopbatterij verwijderen

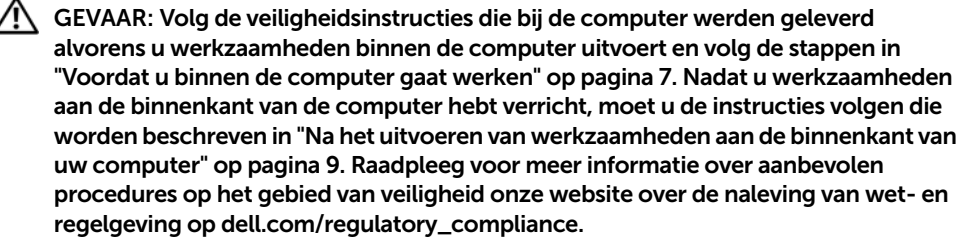

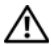

GEVAAR: De batterij kan exploderen als u deze niet goed plaatst. Vervang de batterij alleen door hetzelfde type of een equivalent hiervan. Gooi gebruikte batterijen weg volgens de instructies van de fabrikant.

WAARSCHUWING: Wanneer u de knoopbatterij verwijdert, worden de standaard-BIOS-instellingen hersteld. Het is aan te raden de BIOS-instellingen te noteren voordat u de knoopbatterij verwijdert.

#### <span id="page-38-1"></span>Vereisten vooraf

- 1 Verwijder de onderplaat. Zie ["De onderplaat verwijderen" op](#page-9-2) pagina 10.
- 2 Koppel de kabel van de aan-uitlampjekaart los van het moederbord. Zie ["De](#page-11-3)  [aan-uitlampjekaart verwijderen" op](#page-11-3) pagina 12.
- 3 Verwijder de batterij. Zie ["De batterij verwijderen" op](#page-13-3) pagina 14.
- 4 Verwijder de draadloze kaart. Zie ["De draadloze kaart verwijderen" op](#page-18-3) pagina 19.
- 5 Verwijder het vaste-toestandstation. Zie ["Het vaste-toestandstation verwijderen"](#page-20-3)  op [pagina](#page-20-3) 21.
- 6 Verwijder de warmteafleider. Zie ["De warmteafleiding verwijderen" op](#page-23-3) pagina 24.
- 7 Verwijder de ventilator. Zie ["De ventilator verwijderen" op](#page-25-3) pagina 26.
- 8 Verwijder het moederbord. Zie ["Het moederbord verwijderen" op](#page-34-2) pagina 35.

### <span id="page-39-0"></span>Procedure

Wrik met een plastic pennetje de knoopbatterij uit de batterijhouder op de computerbasis.

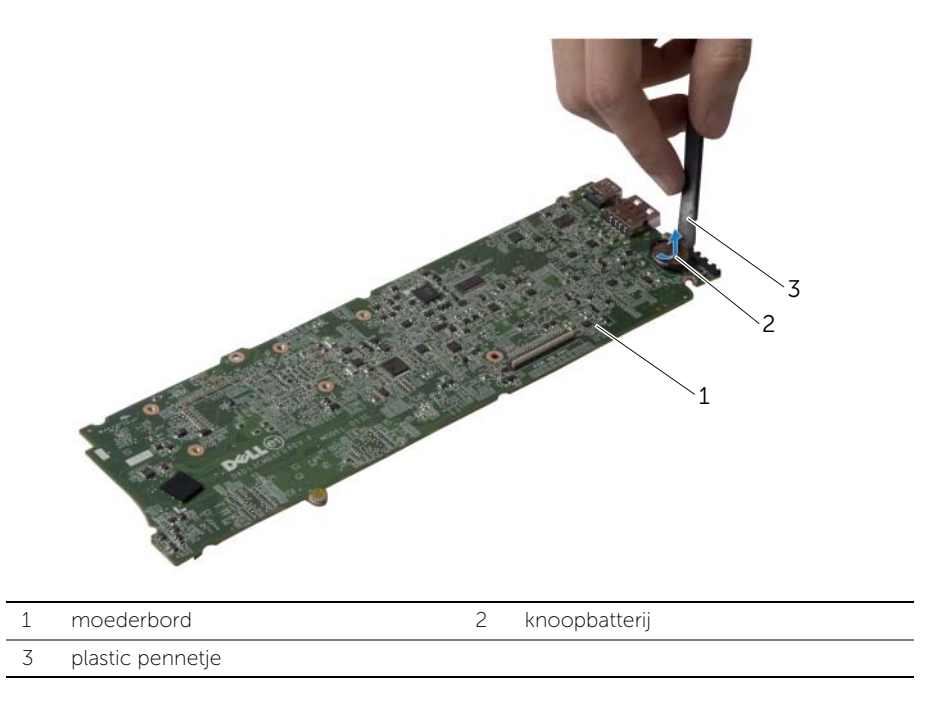

# <span id="page-40-0"></span>De knoopbatterij terugplaatsen

 $\bigwedge$  GEVAAR: Volg de veiligheidsinstructies die bij de computer werden geleverd alvorens u werkzaamheden binnen de computer uitvoert en volg de stappen in ["Voordat u binnen de computer gaat werken" op pagina](#page-6-3) 7. Nadat u werkzaamheden aan de binnenkant van de computer hebt verricht, moet u de instructies volgen die worden beschreven in ["Na het uitvoeren van werkzaamheden aan de binnenkant van](#page-8-1)  [uw computer" op pagina](#page-8-1) 9. Raadpleeg voor meer informatie over aanbevolen procedures op het gebied van veiligheid onze website over de naleving van wet- en regelgeving op dell.com/regulatory\_compliance.

### <span id="page-40-1"></span>Procedure

Duw de knoopbatterij in de batterijhouder op het moederbord, waarbij de pluskant van de batterij omhoog wijst.

- <span id="page-40-2"></span>1 Plaats het moederbord terug. Zie ["Het moederbord terugplaatsen" op pagina](#page-37-5) 38.
- 2 Plaats de ventilator terug. Zie ["De ventilator terugplaatsen" op pagina](#page-27-3) 28.
- 3 Plaats de warmteafleider terug. Zie ["De warmteafleider terugplaatsen" op pagina](#page-24-3) 25.
- 4 Plaats het vaste-toestandstation terug. Zie ["Het vaste-toestandstation terugplaatsen"](#page-22-3)  [op pagina](#page-22-3) 23.
- 5 Plaats de draadloze kaart terug. Zie ["De draadloze kaart terugplaatsen" op pagina](#page-19-3) 20.
- 6 Plaats de batterij terug. Zie ["De batterij vervangen" op pagina](#page-14-3) 15.
- 7 Sluit de kabel van de aan-uitlampjekaart aan op het moederbord. Zie ["De](#page-12-3)  [aan-uitlampjekaart terugplaatsen" op pagina](#page-12-3) 13.
- 8 Plaats de onderplaat terug. Zie ["De onderplaat terugplaatsen" op pagina](#page-10-2) 11.

# <span id="page-41-0"></span>Het beeldscherm verwijderen

 $\bigwedge$  GEVAAR: Volg de veiligheidsinstructies die bij de computer werden geleverd alvorens u werkzaamheden binnen de computer uitvoert en volg de stappen in ["Voordat u binnen de computer gaat werken" op pagina](#page-6-3) 7. Nadat u werkzaamheden aan de binnenkant van de computer hebt verricht, moet u de instructies volgen die worden beschreven in ["Na het uitvoeren van werkzaamheden aan de binnenkant van](#page-8-1)  [uw computer" op pagina](#page-8-1) 9. Raadpleeg voor meer informatie over aanbevolen procedures op het gebied van veiligheid onze website over de naleving van wet- en regelgeving op dell.com/regulatory\_compliance.

### <span id="page-41-1"></span>Vereisten vooraf

- 1 Verwijder de onderplaat. Zie ["De onderplaat verwijderen" op pagina](#page-9-2) 10.
- 2 Koppel de kabel van de aan-uitlampjekaart los van het moederbord. Zie "De [aan-uitlampjekaart verwijderen" op pagina](#page-11-3) 12.
- **3** Verwijder de batterij. Zie ["De batterij verwijderen" op pagina](#page-13-3) 14.

### <span id="page-41-2"></span>Procedure

1 Koppel de beeldschermkabel los van het moederbord.

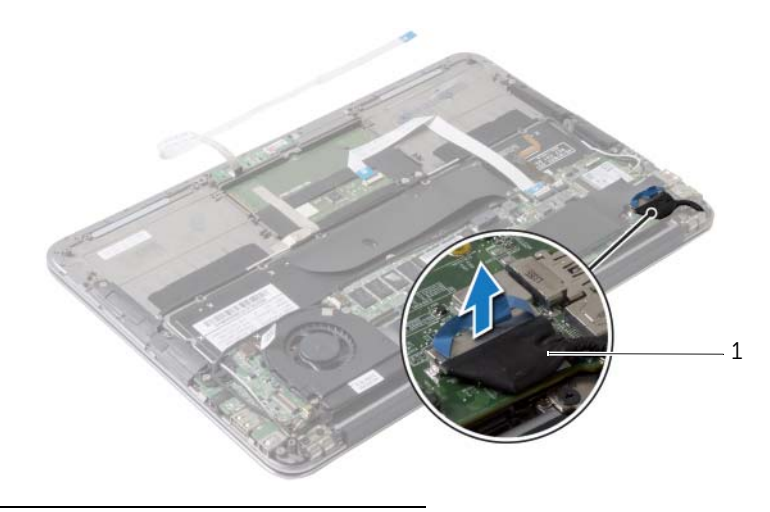

1 beeldschermkabel

- 2 Koppel de kabels van de draadloze kaart los van de connectoren op de draadloze kaart.
- Koppel de touchscreenkabel los van het moederbord.
- 4 Til de connectorvergrendeling omhoog en gebruik de treklus om de touchpadkabel uit het moederbord te verwijderen.
- Koppel de kabels van de draadloze kaart los uit de geleiders.

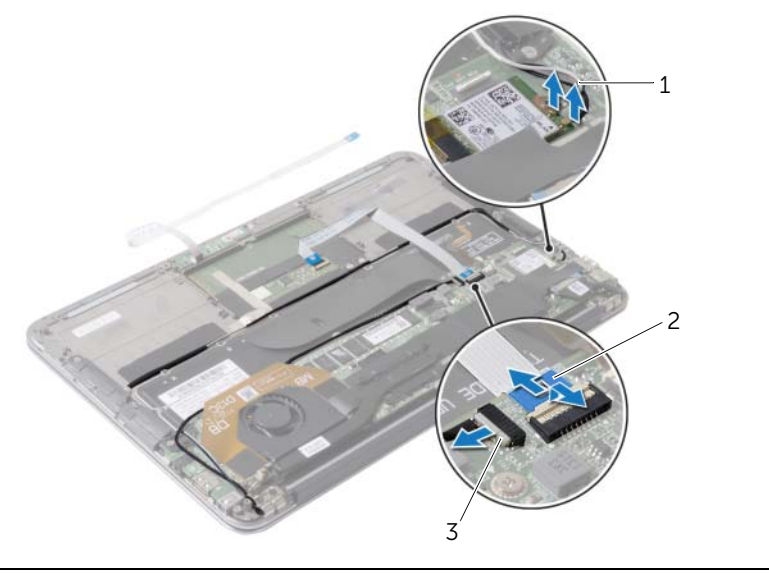

- kabels van draadloze kaart (2) 2 kabel van toetsenbord
	-

kabel van touchscreen

- Verwijder de schroeven waarmee het beeldscherm aan de polssteun vastzit.
- Til de polssteun voorzichtig in een hoek van 90 graden en koppel de polssteun los van het beeldscherm.

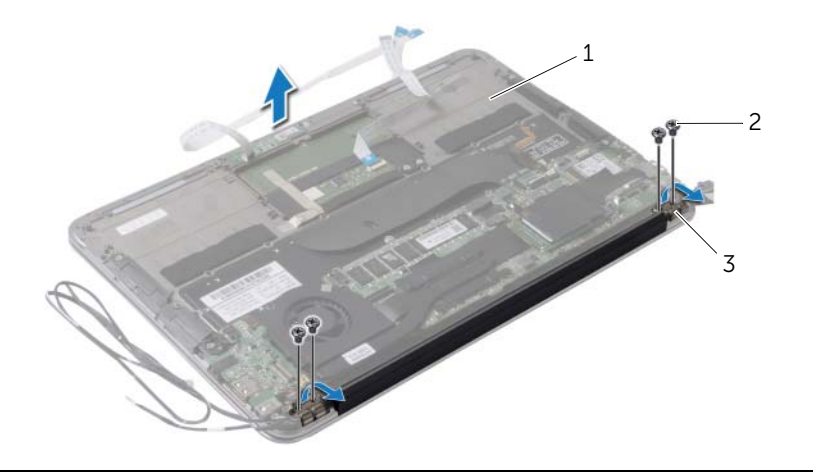

- 
- polssteun 2 schroeven (4)
- beeldschermscharnieren (2)

# <span id="page-44-0"></span>Het beeldscherm terugplaatsen

 $\bigwedge$  GEVAAR: Volg de veiligheidsinstructies die bij de computer werden geleverd alvorens u werkzaamheden binnen de computer uitvoert en volg de stappen in ["Voordat u binnen de computer gaat werken" op pagina](#page-6-3) 7. Nadat u werkzaamheden aan de binnenkant van de computer hebt verricht, moet u de instructies volgen die worden beschreven in ["Na het uitvoeren van werkzaamheden aan de binnenkant van](#page-8-1)  [uw computer" op pagina](#page-8-1) 9. Raadpleeg voor meer informatie over aanbevolen procedures op het gebied van veiligheid onze website over de naleving van wet- en regelgeving op dell.com/regulatory\_compliance.

#### <span id="page-44-1"></span>Procedure

- 1 Plaats de polssteun over het beeldscherm door deze te schuiven.
- 2 Druk op de beeldschermscharnieren en lijn de schroefgaten in de scharnieren uit met de schroefgaten in de polssteun.
- 3 Plaats de schroeven terug waarmee het beeldscherm aan de polssteun is bevestigd.
- 4 Leid de kabels van de draadloze kaart door hun geleiders.
- 5 Schuif de touchpadkabel in de connector voor de touchpadkabel op het moederbord en druk de connectorvergrendeling omlaag om de toetsenbordkabel vast te zetten.
- 6 Sluit de kabels van de draadloze kaart aan op de aanslutingen op de draadloze kaart. De volgende tabel geeft het kleurschema van de kaartkabels weer voor de draadloze kaart die door de computer wordt ondersteund.

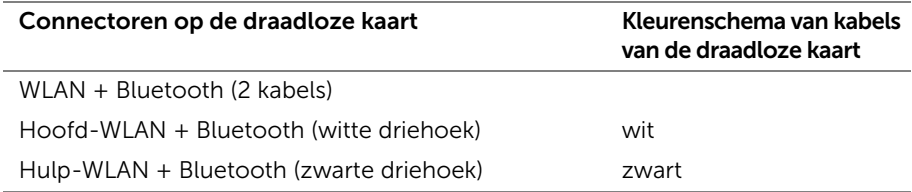

- <span id="page-44-2"></span>1 Plaats de batterij terug. Zie ["De batterij vervangen" op pagina](#page-14-3) 15.
- 2 Sluit de kabel van de aan-uitlampjekaart aan op het moederbord. Zie "De [aan-uitlampjekaart terugplaatsen" op pagina](#page-12-3) 13.
- 3 Plaats de onderplaat terug. Zie ["De onderplaat terugplaatsen" op pagina](#page-10-2) 11.

# <span id="page-45-2"></span><span id="page-45-0"></span>Het toetsenbord verwijderen

 $\bigwedge$  GEVAAR: Volg de veiligheidsinstructies die bij de computer werden geleverd alvorens u werkzaamheden binnen de computer uitvoert en volg de stappen in ["Voordat u binnen de computer gaat werken" op](#page-6-3) pagina 7. Nadat u werkzaamheden aan de binnenkant van de computer hebt verricht, moet u de instructies volgen die worden beschreven in ["Na het uitvoeren van werkzaamheden aan de binnenkant van](#page-8-1)  [uw computer" op](#page-8-1) pagina 9. Raadpleeg voor meer informatie over aanbevolen procedures op het gebied van veiligheid onze website over de naleving van wet- en regelgeving op dell.com/regulatory\_compliance.

### <span id="page-45-1"></span>Vereisten vooraf

- 1 Verwijder de onderplaat. Zie ["De onderplaat verwijderen" op](#page-9-2) pagina 10.
- 2 Koppel de kabel van de aan-uitlampjekaart los van het moederbord. Zie ["De](#page-11-3)  [aan-uitlampjekaart verwijderen" op](#page-11-3) pagina 12.
- **3** Verwijder de batterij. Zie ["De batterij verwijderen" op](#page-13-3) pagina 14.
- 4 Verwijder de luidsprekers. Zie ["De luidsprekers verwijderen" op](#page-15-3) pagina 16.
- 5 Verwijder de draadloze kaart. Zie ["De draadloze kaart verwijderen" op](#page-18-3) pagina 19.
- 6 Verwijder het vaste-toestandstation. Zie ["Het vaste-toestandstation verwijderen"](#page-20-3)  op [pagina](#page-20-3) 21.
- 7 Verwijder de warmteafleider. Zie ["De warmteafleiding verwijderen" op](#page-23-3) pagina 24.
- 8 Verwijder de netadapterpoort. Zie ["De netadapterpoort verwijderen" op](#page-28-3) pagina 29.
- 9 Verwijder de ventilator. Zie ["De ventilator verwijderen" op](#page-25-3) pagina 26.
- 10 Verwijder de I/O-kaart. Zie ["De I/O-kaart verwijderen" op](#page-31-3) pagina 32.
- 11 Verwijder het moederbord. Zie ["Het moederbord verwijderen" op](#page-34-2) pagina 35.

### <span id="page-46-0"></span>Procedure

Verwijder de tape die over het toetsenbord is aangebracht.

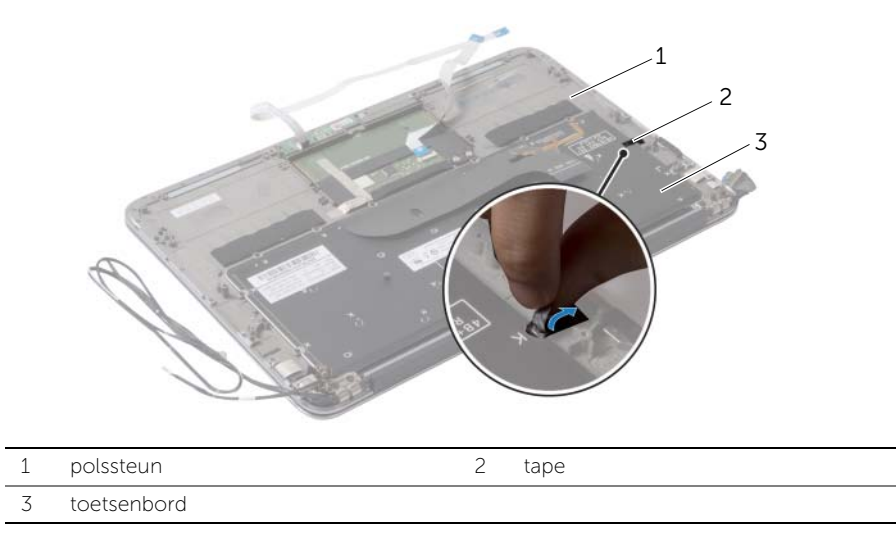

- 2 Verwijder de schroeven waarmee het toetsenbord aan de polssteun is bevestigd.
- Til het toetsenbord van het polssteungedeelte.

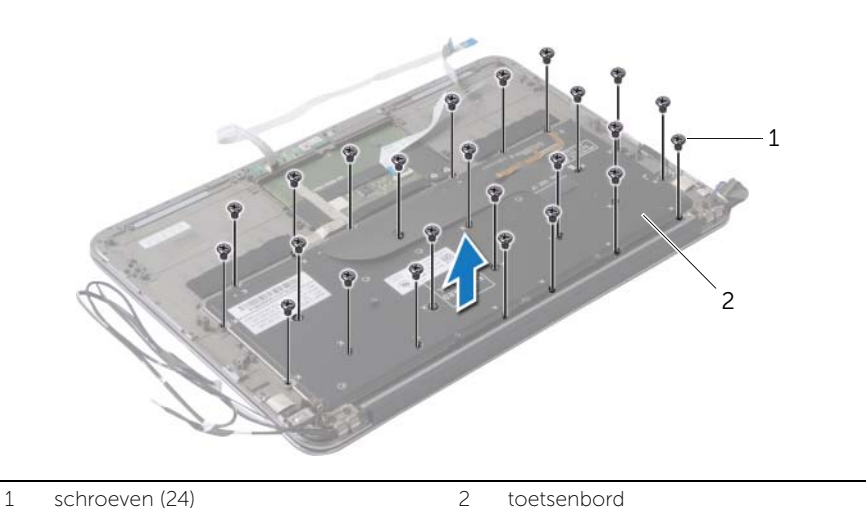

# <span id="page-47-3"></span><span id="page-47-0"></span>Het toetsenbord terugplaatsen

 $\bigwedge$  GEVAAR: Volg de veiligheidsinstructies die bij de computer werden geleverd alvorens u werkzaamheden binnen de computer uitvoert en volg de stappen in ["Voordat u binnen de computer gaat werken" op pagina](#page-6-3) 7. Nadat u werkzaamheden aan de binnenkant van de computer hebt verricht, moet u de instructies volgen die worden beschreven in ["Na het uitvoeren van werkzaamheden aan de binnenkant van](#page-8-1)  [uw computer" op pagina](#page-8-1) 9. Raadpleeg voor meer informatie over aanbevolen procedures op het gebied van veiligheid onze website over de naleving van wet- en regelgeving op dell.com/regulatory\_compliance.

#### <span id="page-47-1"></span>Procedure

- 1 Lijn de schroefgaten op het toetsenbord uit met de schroefgaten op de polssteun.
- 2 Plaats de schroeven terug waarmee het toetsenbord aan de polssteun is bevestigd.
- <span id="page-47-2"></span>**3** Plak de tape over het toetsenbord.

- 1 Plaats het moederbord terug. Zie ["Het moederbord terugplaatsen" op pagina](#page-37-5) 38.
- 2 Plaats de I/O-kaart terug. Zie ["De I/O-kaart terugplaatsen" op pagina](#page-33-3) 34.
- **3** Plaats de ventilator terug. Zie ["De ventilator terugplaatsen" op pagina](#page-27-3) 28.
- 4 Plaats de netadapterpoort terug. Zie ["De netadapterpoort terugplaatsen" op pagina](#page-30-3) 31.
- 5 Plaats de warmteafleider terug. Zie ["De warmteafleider terugplaatsen" op pagina](#page-24-3) 25.
- 6 Plaats het vaste-toestandstation terug. Zie ["Het vaste-toestandstation terugplaatsen"](#page-22-3)  [op pagina](#page-22-3) 23.
- 7 Plaats de draadloze kaart terug. Zie ["De draadloze kaart terugplaatsen" op pagina](#page-19-3) 20.
- 8 Plaats de luidsprekers terug. Zie ["De luidsprekers terugplaatsen" op pagina](#page-17-3) 18.
- 9 Plaats de batterij terug. Zie ["De batterij vervangen" op pagina](#page-14-3) 15.
- 10 Sluit de kabel van de aan-uitlampjekaart aan op het moederbord. Zie ["De](#page-12-3)  [aan-uitlampjekaart terugplaatsen" op pagina](#page-12-3) 13.
- 11 Plaats de onderplaat terug. Zie ["De onderplaat terugplaatsen" op pagina](#page-10-2) 11.

# <span id="page-48-0"></span>De polssteun verwijderen

 $\bigwedge$  GEVAAR: Volg de veiligheidsinstructies die bij de computer werden geleverd alvorens u werkzaamheden binnen de computer uitvoert en volg de stappen in ["Voordat u binnen de computer gaat werken" op](#page-6-3) pagina 7. Nadat u werkzaamheden aan de binnenkant van de computer hebt verricht, moet u de instructies volgen die worden beschreven in ["Na het uitvoeren van werkzaamheden aan de binnenkant van](#page-8-1)  [uw computer" op](#page-8-1) pagina 9. Raadpleeg voor meer informatie over aanbevolen procedures op het gebied van veiligheid onze website over de naleving van wet- en regelgeving op dell.com/regulatory\_compliance.

#### <span id="page-48-1"></span>Vereisten vooraf

- 1 Verwijder de onderplaat. Zie ["De onderplaat verwijderen" op](#page-9-2) pagina 10.
- 2 Verwijder de aan-uitlampjekaart. Zie ["De aan-uitlampjekaart verwijderen" op](#page-11-3) pagina 12.
- 3 Verwijder de batterij. Zie ["De batterij verwijderen" op](#page-13-3) pagina 14.
- 4 Verwijder de luidsprekers. Zie ["De luidsprekers verwijderen" op](#page-15-3) pagina 16.
- 5 Verwijder de draadloze kaart. Zie ["De draadloze kaart verwijderen" op](#page-18-3) pagina 19.
- 6 Verwijder het vaste-toestandstation. Zie ["Het vaste-toestandstation verwijderen"](#page-20-3)  op [pagina](#page-20-3) 21.
- 7 Verwijder de warmteafleider. Zie ["De warmteafleiding verwijderen" op](#page-23-3) pagina 24.
- 8 Verwijder de netadapterpoort. Zie ["De netadapterpoort verwijderen" op](#page-28-3) pagina 29.
- 9 Verwijder de ventilator. Zie ["De ventilator verwijderen" op](#page-25-3) pagina 26.
- 10 Verwijder het moederbord. Zie ["Het moederbord verwijderen" op](#page-34-2) pagina 35.
- 11 Verwijder de I/O-kaart. Zie ["De I/O-kaart verwijderen" op](#page-31-3) pagina 32.
- 12 Verwijder het toetsenbord. Zie ["Het toetsenbord verwijderen" op](#page-45-2) pagina 46.

### <span id="page-49-0"></span>Procedure

- 1 Verwijder de schroeven waarmee het beeldscherm aan het polssteungedeelte is bevestigd.
- 2 Til de polssteun voorzichtig in een hoek van 90 graden en koppel de polssteun los van het beeldscherm.

WAARSCHUWING: Maak de polssteun voorzichtig los van het beeldscherm om te voorkomen dat u het beeldscherm beschadigt.

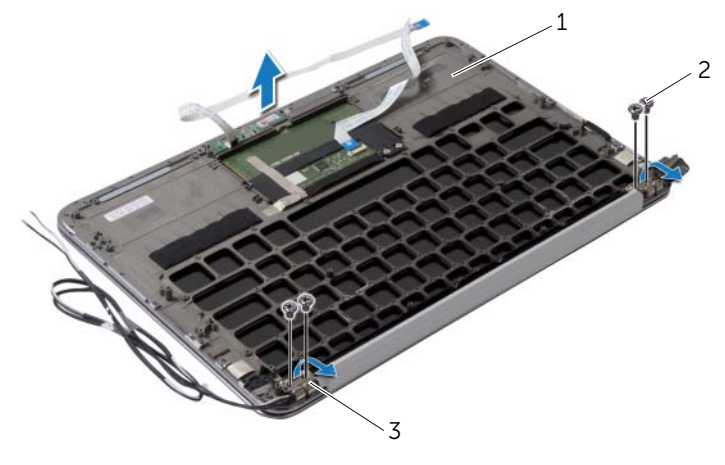

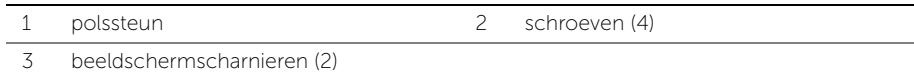

# <span id="page-50-0"></span>De polssteun terugplaatsen

 $\bigwedge$  GEVAAR: Volg de veiligheidsinstructies die bij de computer werden geleverd alvorens u werkzaamheden binnen de computer uitvoert en volg de stappen in ["Voordat u binnen de computer gaat werken" op](#page-6-3) pagina 7. Nadat u werkzaamheden aan de binnenkant van de computer hebt verricht, moet u de instructies volgen die worden beschreven in ["Na het uitvoeren van werkzaamheden aan de binnenkant van](#page-8-1)  [uw computer" op](#page-8-1) pagina 9. Raadpleeg voor meer informatie over aanbevolen procedures op het gebied van veiligheid onze website over de naleving van wet- en regelgeving op dell.com/regulatory\_compliance.

#### <span id="page-50-1"></span>Procedure

- 1 Plaats de polssteun over het beeldscherm door deze te schuiven.
- 2 Druk op de beeldschermscharnieren en zorg ervoor dat de schroefgaten in de scharnieren zijn uitgelijnd met de schroefgaten in de polssteun.
- <span id="page-50-2"></span>3 Plaats de schroeven terug waarmee de polssteun aan het beeldscherm is bevestigd.

- 1 Plaats het toetsenbord terug. Zie ["Het toetsenbord terugplaatsen" op](#page-47-3) pagina 48.
- 2 Plaats het moederbord terug. Zie ["Het moederbord terugplaatsen" op](#page-37-5) pagina 38.
- 3 Plaats de I/O-kaart terug. Zie ["De I/O-kaart terugplaatsen" op](#page-33-3) pagina 34.
- 4 Plaats de ventilator terug. Zie ["De ventilator terugplaatsen" op](#page-27-3) pagina 28.
- 5 Plaats de netadapterpoort terug. Zie ["De netadapterpoort terugplaatsen" op](#page-30-3) pagina 31.
- 6 Plaats de warmteafleider terug. Zie ["De warmteafleider terugplaatsen" op](#page-24-3) pagina 25.
- 7 Plaats het vaste-toestandstation terug. Zie ["Het vaste-toestandstation terugplaatsen"](#page-22-3)  op [pagina](#page-22-3) 23.
- 8 Plaats de draadloze kaart terug. Zie ["De draadloze kaart terugplaatsen" op](#page-19-3) pagina 20.
- 9 Plaats de luidsprekers terug. Zie ["De luidsprekers terugplaatsen" op](#page-17-3) pagina 18.
- 10 Plaats de batterij terug. Zie ["De batterij vervangen" op](#page-14-3) pagina 15.
- 11 Plaats de aan-uitlampjekaart terug. Zie "De aan-uitlampjekaart terugplaatsen" op [pagina](#page-12-3) 13.
- 12 Plaats de onderplaat terug. Zie ["De onderplaat terugplaatsen" op](#page-10-2) pagina 11.

### <span id="page-51-1"></span><span id="page-51-0"></span>Overzicht

Mogelijk moet u het BIOS flashen wanneer er een update beschikbaar is of na het vervangen of terugplaatsen van het moederbord. Hoe u het BIOS flasht:

U kunt de System Setup voor het volgende gebruiken:

- Informatie krijgen over de onderdelen in uw computer, zoals de hoeveelheid RAM, de grootte van de harde schijf, enz.
- Systeemconfiguratiegegevens wijzigen
- Een door de gebruiker te selecteren optie instellen of wijzigen, zoals het gebruikerswachtwoord, het type harde schijf dat is geïnstalleerd, het in- of uitschakelen van basisapparaten, enz.

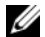

 $\mathbb Z$  N.B.: Voordat u de systeeminstellingen wijzigt, kunt u het beste de gegevens in het scherm van de systeeminstellingen noteren, zodat u die later ter referentie kunt gebruiken.

### <span id="page-51-2"></span>System Setup openen

- 1 Zet de computer aan of start deze opnieuw op.
- 2 Wacht tijdens POST, wanneer het logo van DELL wordt weergegeven, totdat de F2-melding verschijnt en druk daarna meteen op <F2>.

 $\mathbb Z$  N.B.: De F2-prompt duidt erop dat het toetsenbord is geïnitialiseerd. Deze prompt kan zeer snel verschijnen. Let dus goed op en druk direct op <F2> zodra de prompt verschijnt. Als u op <F2> drukt voordat de F2-prompt wordt weergegeven, wordt deze toetsaanslag niet geregistreerd. Als u te lang wacht en het logo van het besturingssysteem wordt weergegeven, moet u blijven wachten tot u het bureaublad van Microsoft Windows ziet. Schakel de computer uit en probeer het opnieuw.

#### System Setup-schermen

In het System Setup-scherm ziet u de huidige of instelbare configuratiegegevens voor uw computer. De informatie op het scherm is onderverdeeld in drie delen: de instelbare opties, het actieve helpscherm en toetsfuncties.

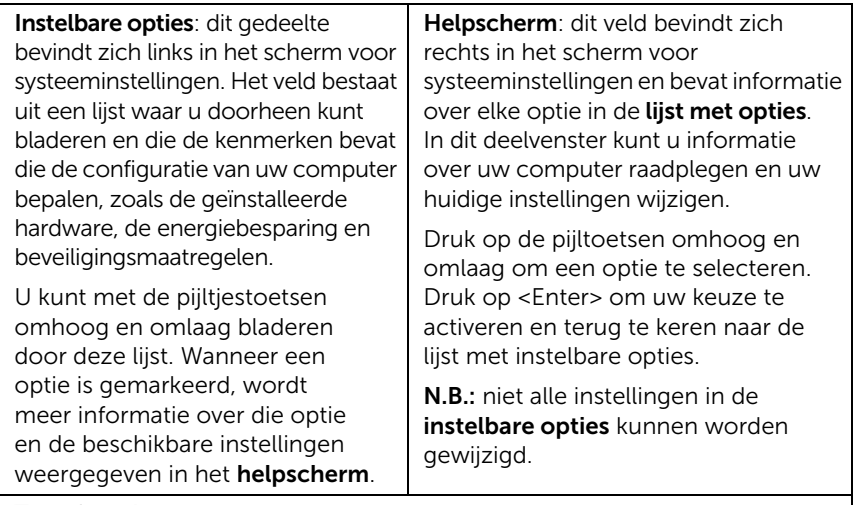

Toetsfuncties: dit veld wordt weergegeven onder het helpscherm en vermeldt de toetsen en hun functies binnen het actieve veld met systeeminstellingen.

#### System Setup-opties

 $\mathbb Z$  N.B.: Afhankelijk van uw computer en de geïnstalleerde apparaten worden de items in dit gedeelte mogelijk anders of helemaal niet weergegeven.

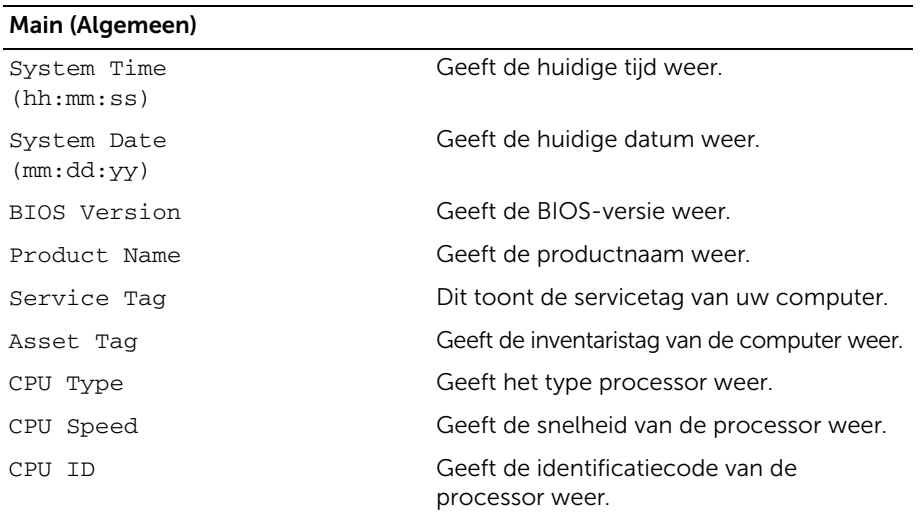

#### Main (Algemeen) (vervolg)

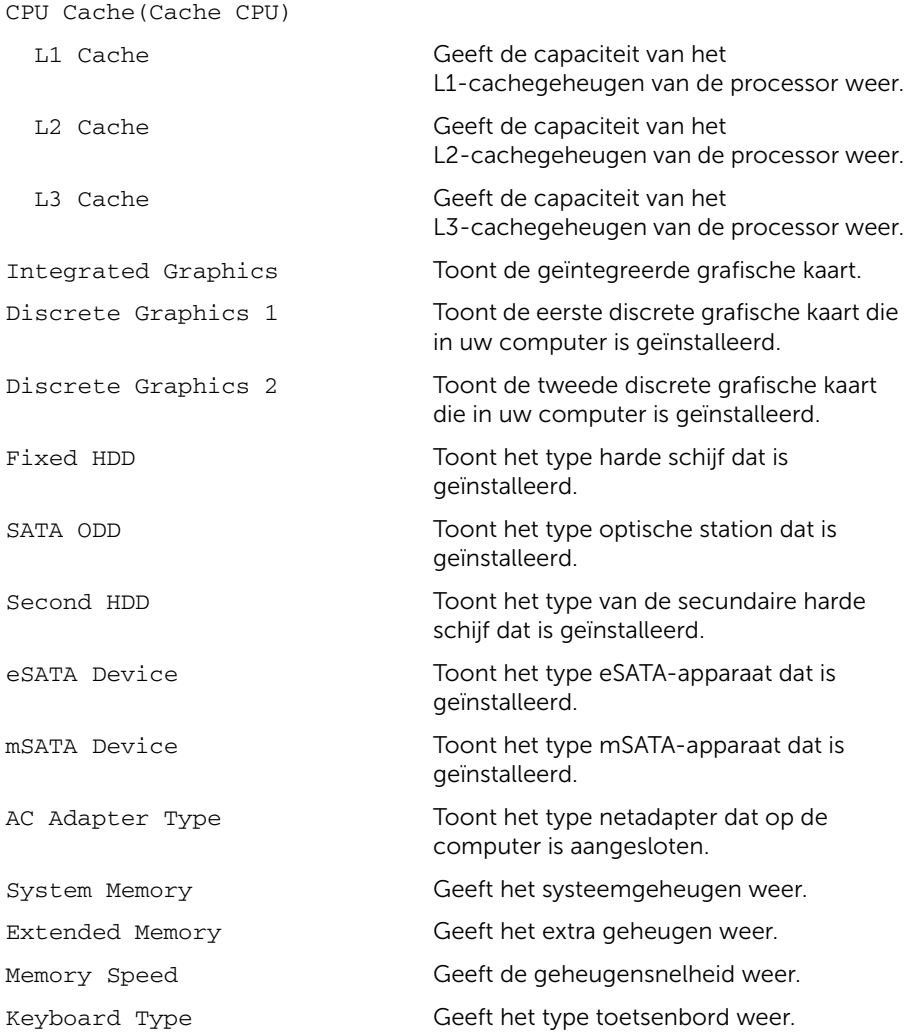

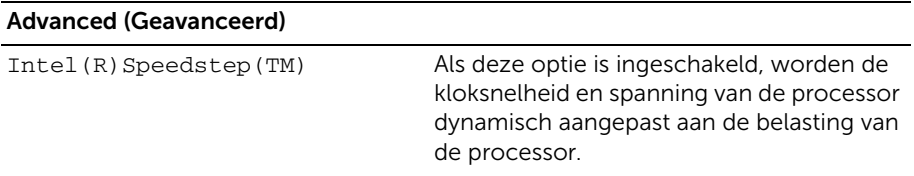

#### Virtualization Als deze optie is ingeschakeld, heeft een Virtual Machine Monitor (VMM) toegang tot uw computer. USB Emulation Als deze optie is ingeschakeld, bepaalt deze optie hoe het BIOS de USB-apparaten aanstuurt. USB Powershare Als deze optie is ingeschakeld, kunnen externe apparaten worden opgeladen ook al is de computer uitgeschakeld. USB Wake Support Als deze optie is ingeschakeld, kunnen USB-apparaten worden geconfigureerd om de computer te activeren uit Stand-by. SATA Operation Als deze optie is ingeschakeld, configureert deze optie de bedrijfsmodus van de geïntegreerde SATA-controller. Adapter Warnings Als deze optie is ingeschakeld, geeft het BIOS een waarschuwingsmelding wanneer de gebruikte voedingsadapter niet compatibel is. Function Key Behavior Als deze optie is ingeschakeld, kunt u de multimediatoetsen rechtstreeks gebruiken zonder de functietoetscombinatie. Battery Health Geeft de batterijstaat van uw computer weer. Intel(R)Smart Connect Technology Als deze optie is ingeschakeld, kan uw computer zelfs in Slaapstand controleren of updates beschikbaar zijn. Intel(R)Rapid Start Technology Als deze optie is ingeschakeld, kan de batterijduur worden verbeterd door de computer tijdens de slaapstand, na een door de gebruiker bepaald tijdsduur, de status Laag energieverbruik te geven. Miscellaneous Devices (Diverse apparaten) External USB Ports Hiermee kunt u externe USB-poorten in- of uitschakelen. eSATA Ports Hiermee kunt u eSATA-poorten in- of uitschakelen. USB Debug Hiermee kunt u de USB 3.0-poort in- of uitschakelen voor Windows-foutopsporing. Advanced (Geavanceerd) (vervolg)

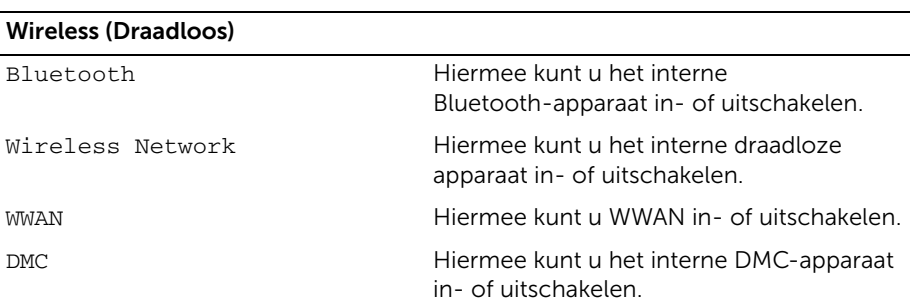

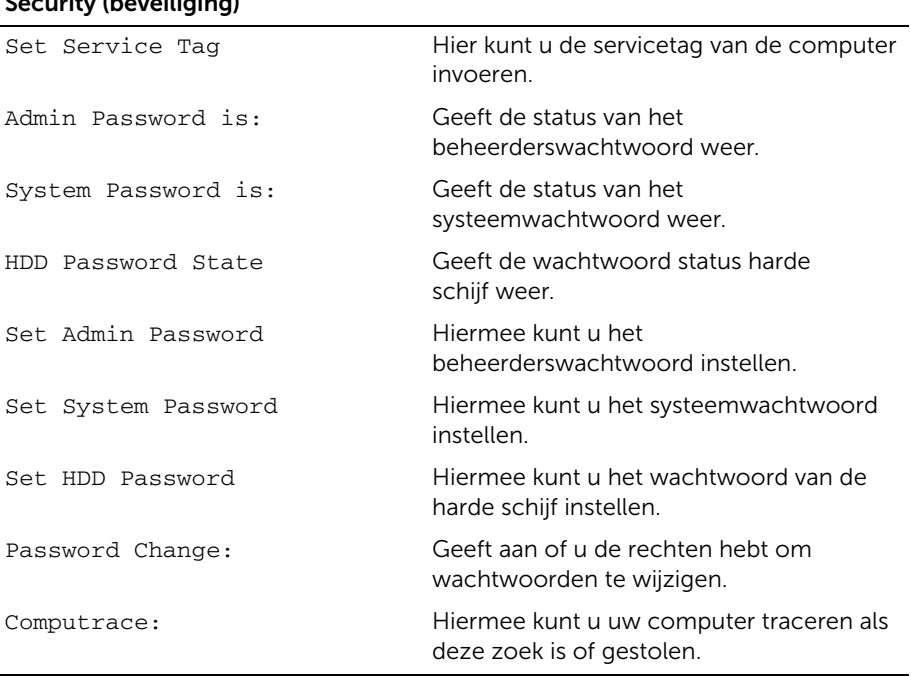

#### Security (beveiliging)

#### Boot (Opstarten)

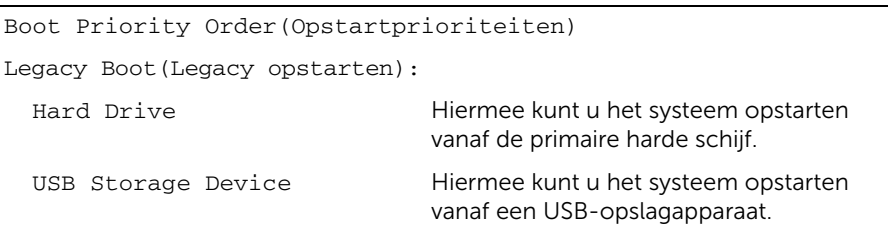

щ,

#### Boot (Opstarten) (vervolg)

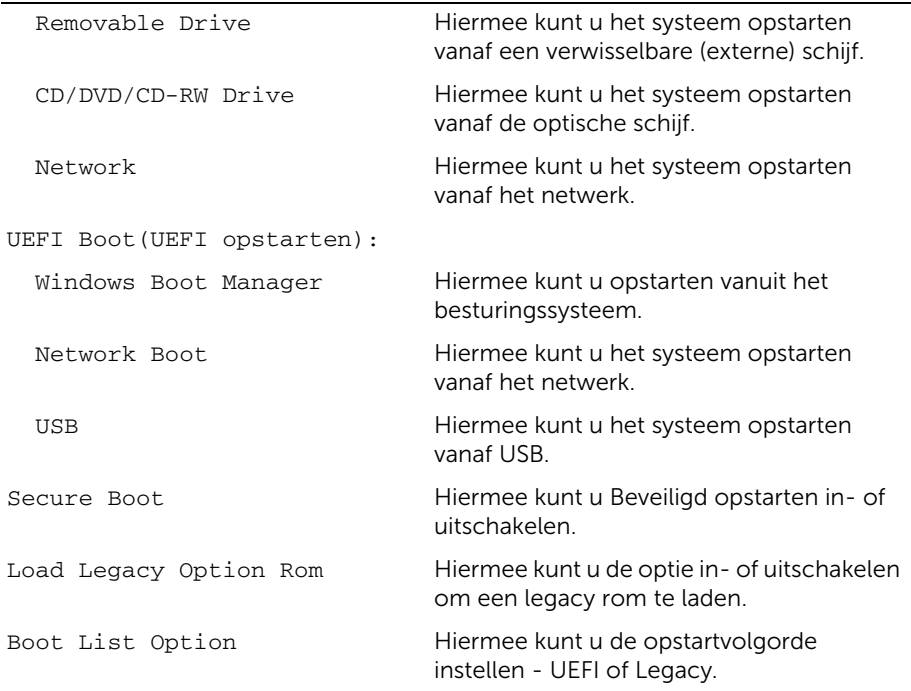

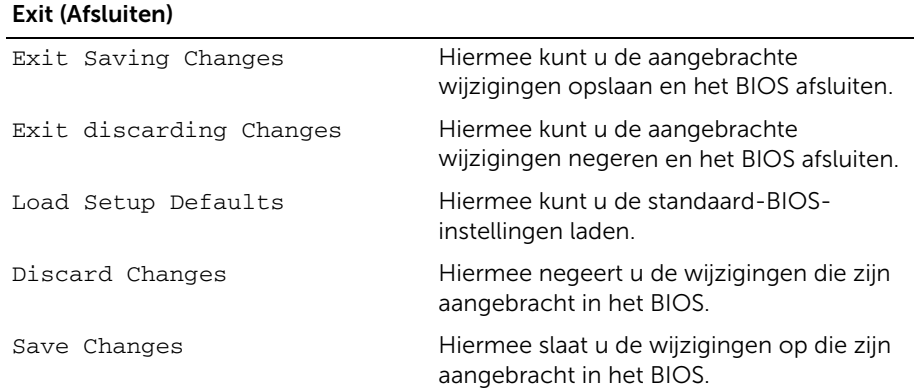

### <span id="page-57-0"></span>Bootsequence (Opstartvolgorde)

Deze functie stelt u in staat om de opstartvolgorde voor apparaten te wijzigen.

#### Boot Options (Opstartopties)

- Removable Drive (Verwisselbare schijf): de computer probeert op te starten vanaf het uitneembare station. Als de schijf geen besturingssysteem bevat, verschijnt er een foutmelding.
- Hard Drive (Harde schijf): de computer wordt opgestart vanaf de primaire harde schijf. Als de schijf geen besturingssysteem bevat, verschijnt er een foutmelding.
- USB Storage Device (USB-opslagapparaat): sluit het geheugenapparaat aan op een USB-poort en start de computer opnieuw. Wanneer rechtsonder op het scherm F12 Boot Options (Opstartopties) verschijnt, drukt u op <F12>. Het BIOS detecteert het apparaat en voegt de USB-flashoptie toe aan het opstartmenu.

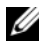

 $\mathbb Z$  N.B.: Om op te starten vanaf een USB-apparaat, moet het apparaat opstartbaar zijn. Als u wilt weten of een apparaat opstartbaar is, raadpleegt u de documentatie bij het apparaat.

• CD/DVD/CD-RW Drive (CD/DVD/CD-RW-station): de computer wordt opgestart vanaf het optische station. Als er geen cd in het station zit, of als de cd geen opstart-cd is, genereert de computer een foutmelding.

#### De opstartvolgorde voor de huidige opstartprocedure wijzigen

U kunt deze functie gebruiken om de huidige opstartvolgorde te wijzigen om bijvoorbeeld vanaf het optische station te starten voor het starten van Dell Diagnostics vanaf de cd *Drivers and Utilities*. De voorgaande opstartvolgorde wordt hersteld bij de volgende opstart.

- 1 Als u opstart vanaf een USB-apparaat, sluit u het USB-apparaat aan op een USB-poort.
- 2 Zet de computer aan of start deze opnieuw op.
- **3** Wanneer rechtsonder op het scherm F12 Boot Options (Opstartopties) verschijnt, drukt u op <F12>.

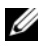

 $\mathbb Z$  N.B.: Als u te lang wacht en het logo van het besturingssysteem wordt weergegeven, moet u blijven wachten tot u het bureaublad van Microsoft Windows ziet. Sluit vervolgens de computer af en probeer het opnieuw.

Het menu Boot Priority Order (Opstartprioriteiten) verschijnt. Dit menu bevat alle beschikbare opstartbronnen.

4 In het menu Boot Priority Order (Opstartprioriteiten) kiest u het apparaat waarvan u wilt opstarten.

Wanneer u bijvoorbeeld opstart vanaf een USB-geheugenstick, selecteert u USB Storage Device (USB-opslagapparaat) en drukt u op <Enter>.

#### De opstartvolgorde voor toekomstige opstartprocedures wijzigen

- 1 Open System Setup. Zie ["System Setup openen" op pagina](#page-51-2) 52.
- 2 Gebruik de pijltoetsen om het menu Boot (Opstarten) te markeren en druk vervolgens op <Enter> om het menu te openen.

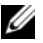

 $\mathbb Z$  N.B.: Noteer de huidige opstartvolgorde voor het geval u deze nadien wilt herstellen.

- 3 Druk op de pijl-omhoog en pijl-omlaag om door de lijst met bronnen te gaan.
- 4 Druk op de toets plus (+) of min (–) om de opstartprioriteit van het apparaat te wijzigen.

# <span id="page-59-0"></span>Het BIOS flashen

Mogelijk moet u het BIOS flashen wanneer er een update beschikbaar is of na het vervangen of terugplaatsen van het moederbord. Hoe u het BIOS flasht:

- 1 Zet de computer aan.
- 2 Ga naar dell.com/support.
- 3 Als u het serviceplaatje van uw computer hebt, typ dit dan in en klik op Verzenden. Als u de servicetag van uw computer niet heeft, klik dan op Servicetag detecteren om de servicetag van uw computer automatisch te detecteren.

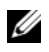

**N.B.:** Als het serviceplaatje niet automatisch kan worden gedetecteerd, selecteer dan uw product onder de productcategorieën.

- 4 Klik op Stuurprogramma's & downloads.
- 5 Selecteer in het vervolgkeuzemenu van het Besturingssysteem het besturingssysteem van uw computer.
- 6 Klik op BIOS.
- 7 Klik op Bestand downloaden om de laatste versie van de BIOS voor uw computer te downloaden.
- 8 Sla het bestand op en ga na het downloaden naar de map waar u het update-bestand van de BIOS heeft opgeslagen.
- 9 Dubbelklik op het pictogram van het BIOS update-bestand en volg de instructies op het scherm.